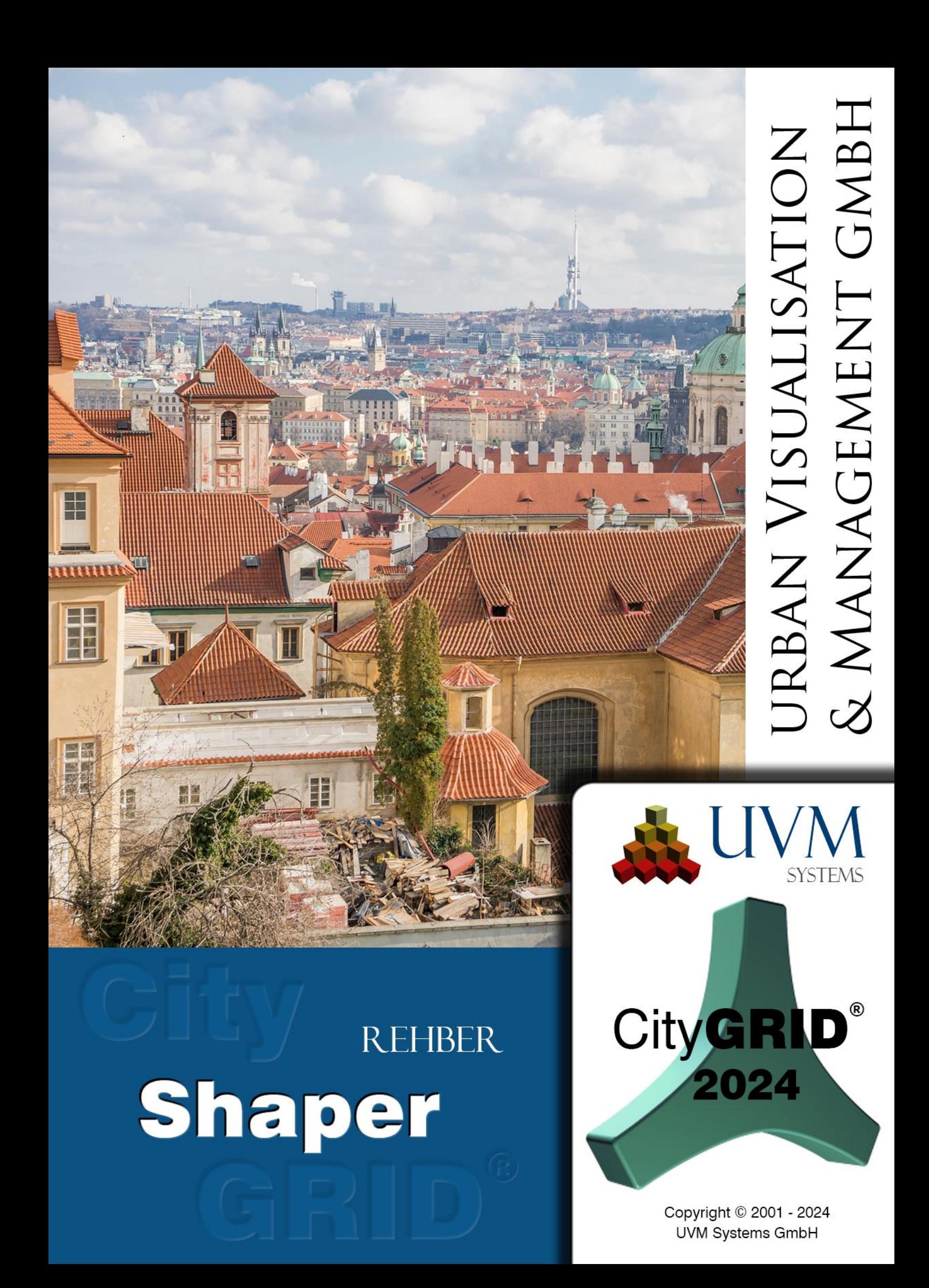

# İçerik

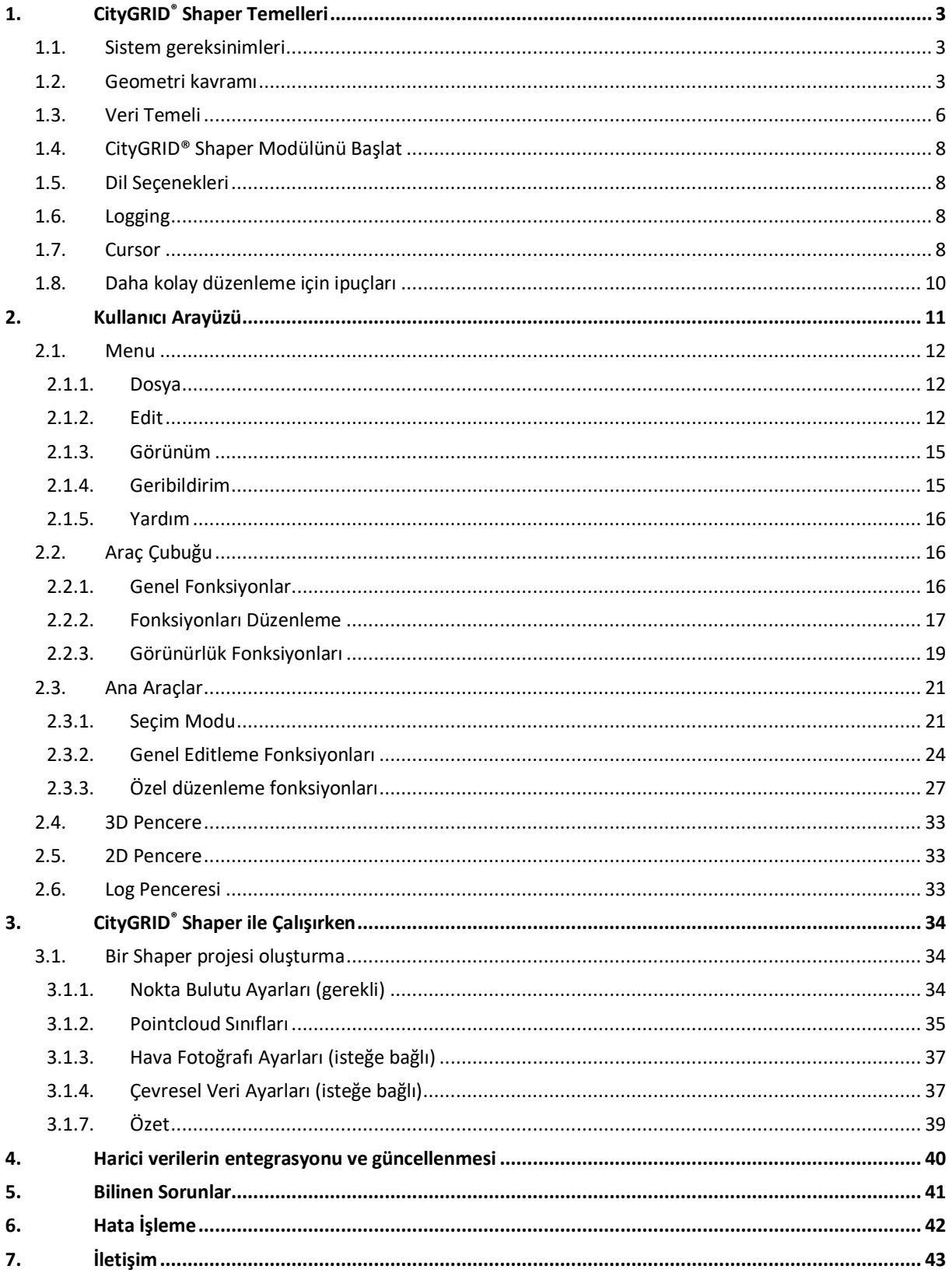

Kapak Fotoğrafı: Prague, Leonhard Niederwimmer, Pixabay

### <span id="page-2-0"></span>1. City**GRID**® **Shaper Temelleri**

Shaper, City**GRID**® Yazılım Paketinin bağımsız bir modülüdür. İlgili veri setleri ile bina modelleri LiDAR'dan veya eşleştirilmiş nokta bulutlarından yarı otomatik olarak oluşturulabilir.

#### <span id="page-2-1"></span>*1.1. Sistem gereksinimleri*

City**GRID**® Shaper'ı çalıştırmak için 16GB RAM ve 3D özellikli bir grafik kartına sahip standart bir bilgisayar yeterlidir. Shaper projeleri çok büyük olabileceğinden, buna uygun olarak büyük bir veri depolama alanı gereklidir (min. 1 TB).

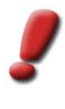

*Not:* Daha fazla veri - daha fazla performans! Nokta yoğunluğuna, nokta bulutlarının boyutuna ve görüntü sayısına bağlı olarak, bir proje oluşturmak için daha fazla veya daha az bellek gerekir. Oluşturma işleminin gerçekleştirildiği bilgisayarın yeterli kapasiteye sahip olduğundan emin olun. Oluşturulan projeler daha sonra dağıtılabilir ve daha az güçlü bilgisayarlarda işlenebilir.

#### <span id="page-2-2"></span>*1.2. Geometri kavramı*

Düzlemler, geçerlilik alanı yaklaşık olarak bir çokgenle (alphashape) sınırlandırılan nokta bulutlarından otomatik olarak çıkarılır. İki alfaşeklinin kesişimi bina kenarında bir kesişim çizgisi oluşturur ve bu çizgi bina önizlemesi için kullanılır (Akıllı Önizleme).

Geçerli bir kesişim çizgisi oluşturmak için iki koşulun karşılanması gerekir: Kesişim çizgisinde yer alan iki alfaşekli sırasıyla kesişim çizgisinin solunda ve sağında açıkça yer almalıdır ve iki alfaşekli birbirine yeterince yakın olmalıdır. Kullanıcının bu konuda hiçbir etkisi yoktur, nokta bulutunun kalitesi bunun için belirleyicidir.

İki gereklilikten yalnızca biri karşılanırsa, varsayılan olarak görüntülenmeyen geçersiz bir kesişim çizgisi oluşturulur. Ancak belirli koşullar altında, bu geçersiz çizgileri görüntülemek yararlı olabilir. Bu konuda daha fazla bilgi 2.3.3.3 bölümünde yer almaktadır.

Bir kesit çizgisi kullanıcı tarafından etkilenebilen farklı durumlara sahip olabilir. Bir düzlemin (alfa şekilleri değil) temel düzlemle kesişmesi, durumu kesişme durumuna bağlı olan temel çizgileri oluşturur. Kullanıcı etkileşimi yoluyla, kesişme çizgileri ve taban çizgileri ile bir bina önizlemesi oluşturulabilir. Bu ön izleme kabul edildiğinde, muhtemelen düzenlendiğinde ve son olarak kaydedildiğinde, bina bir City**GRID**®.xml dosyasına kaydedilir.

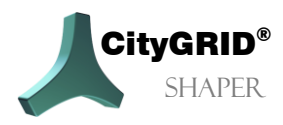

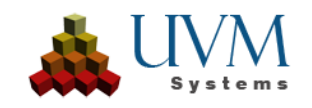

Shaper'da farklı durumlarda olabilen dört geometri sınıfı vardır:

- a) Nokta Geometrisi:
	- Nokta bulutu noktaları:

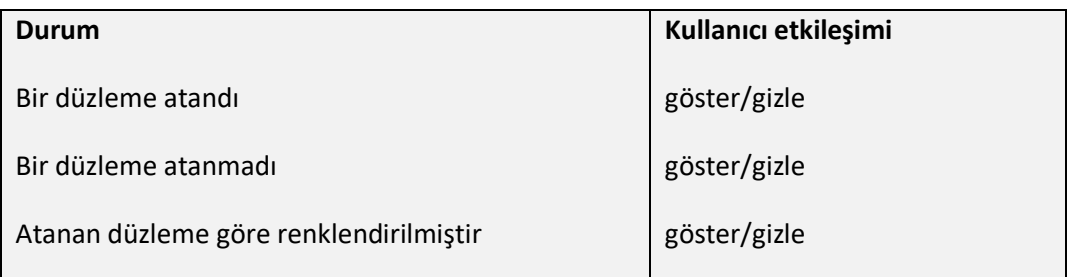

#### • Köşeler:

Her zaman bir çizginin, bir alfaşeklinin veya bir anahattın parçasıdır ve bu nedenle ana geometrilerinin durumuna sahiptirler. Yalnızca ana geometrinin kabul edilen durumunda değiştirilebilirler.

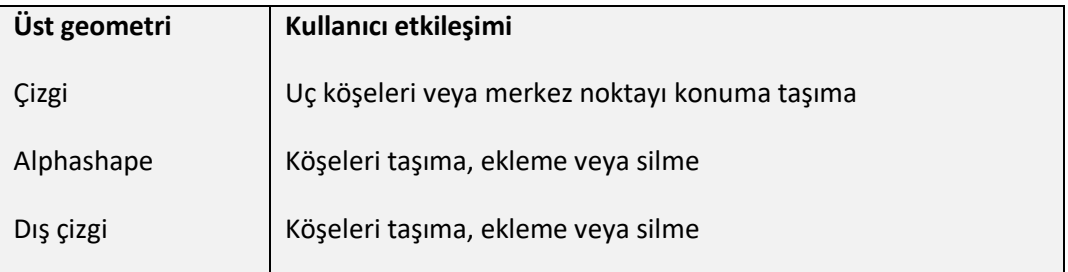

- b) Çizgi Geometrisi: Shaper kesişme çizgilerini ve taban çizgilerini kullanır.
	- Kesişme Çizgileri

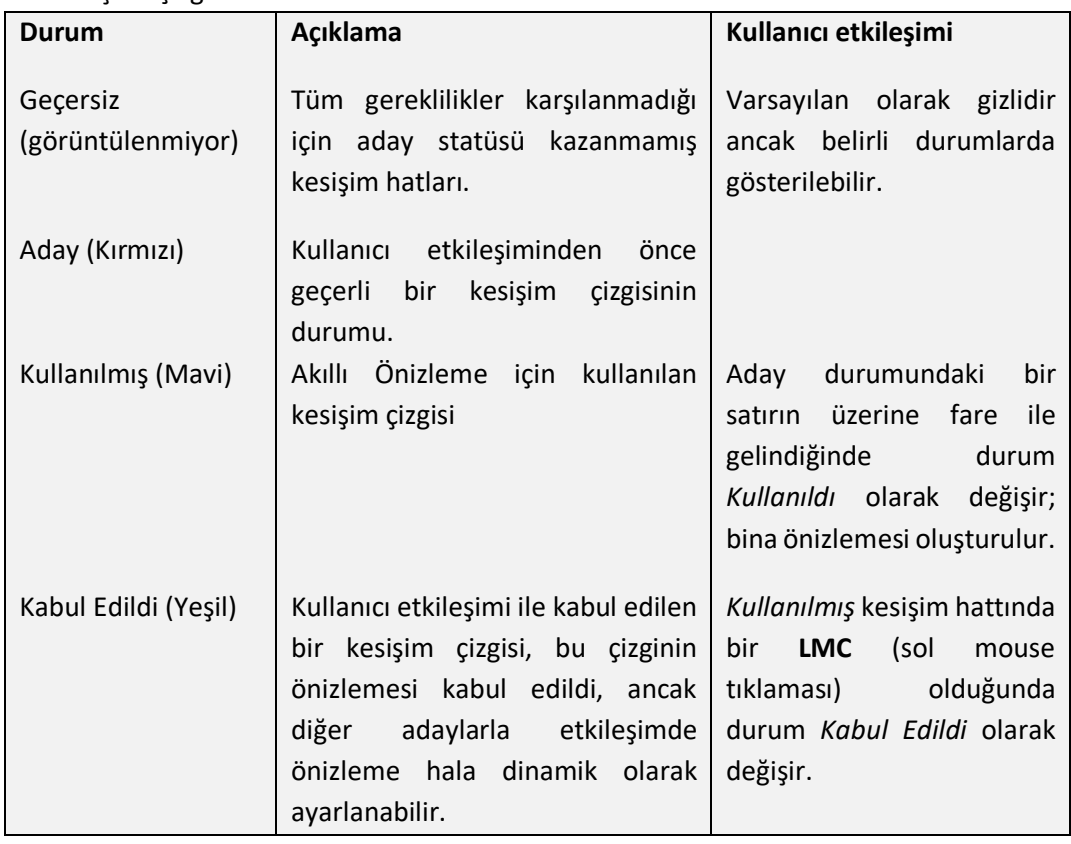

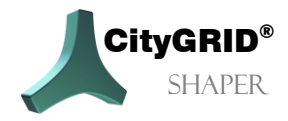

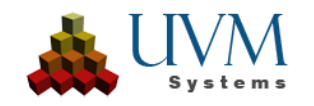

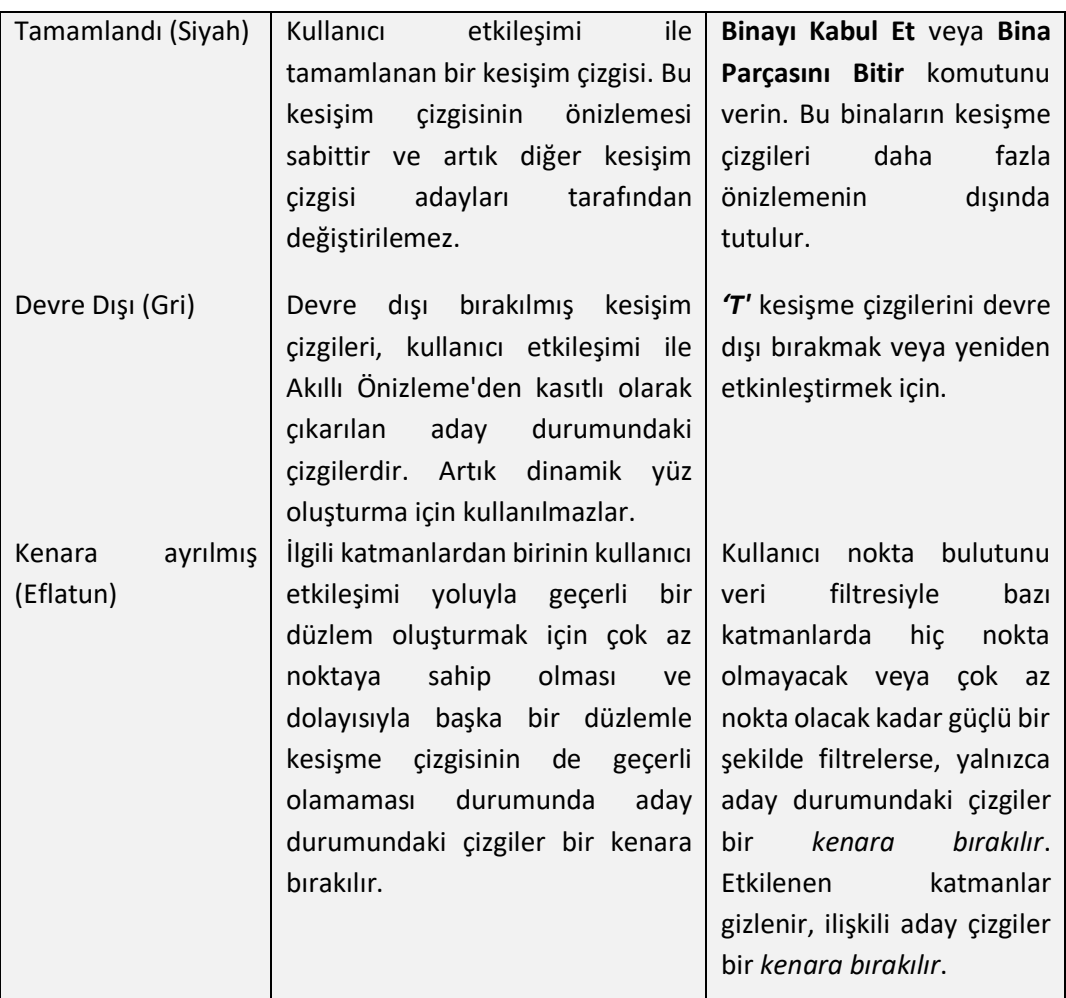

#### • Temel hatlar:

Temel hatların durumu yalnızca başlangıçtaki kesişme hatlarının durumuna bağlıdır.

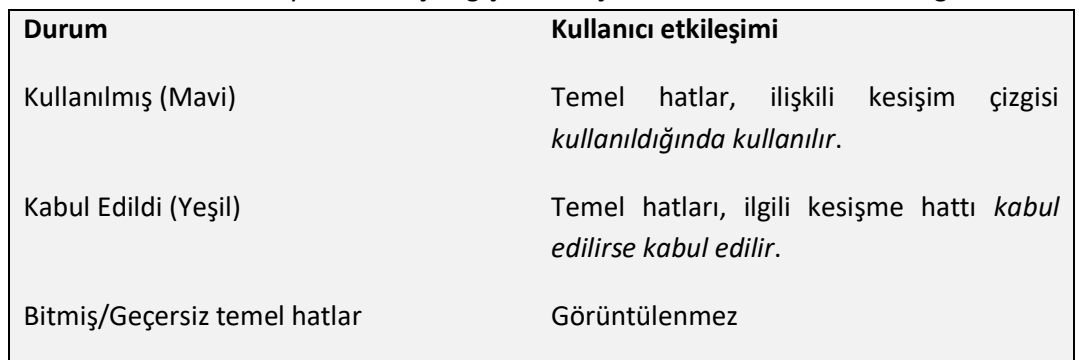

- c) Poligon Geometrisi: Düzlemlerde iki tür çokgen bulunabilir.
	- *Alphashape*: sadece yaklaşık ve genellikle çok küçük olan bir düzlemin otomatik olarak bulunan sınırıdır. İki düzlem arasında bir kesişme çizgisi kabul edilirse, bu düzlemler alfa şekline ek olarak bir anahat alır. Düzlem kesişmelerinin olmadığı düz çatı durumlarında da bir anahat çizilebilir.

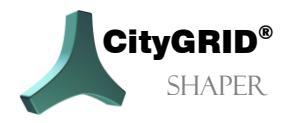

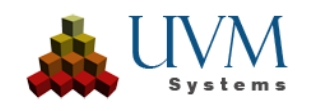

*Bir alfa şeklinin düzenlenmesi (bir tepe noktasının eklenmesi, silinmesi veya taşınması), ortaya çıkan kesişim çizgileri üzerinde doğrudan bir etkiye ve dolayısıyla yüz oluşturma üzerinde dolaylı bir etkiye sahiptir.*

*Anahat*: düzlemi daha kesin bir şekilde sınırlandırabilen kullanıcı tarafından düzenlenmiş veya oluşturulmuş sınırdır. Anahattın kapsamı yüz oluşumunu belirler. Bir anahattın köşeleri başka bir düzlemin sınırındaysa ve bunları düzenlemek düzlemler arasındaki kesişimi (sırtı) değiştirecekse düzenlenemez.

*Anahatların düzenlenmesi (köşe ekleme, taşıma veya silme) yüzey oluşturma üzerinde doğrudan bir etkiye sahiptir.*

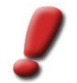

*Not: Bir anahattın düzenlenmesinin ardından ilgili alfa şekilleri veya ilişkili kesişim çizgileri üzerinde daha fazla çalışılmamalıdır, çünkü anahat üzerindeki bir kullanıcı etkileşimi alfa şekline göre önceliklidir.*

d) Yüzeyler: Statü yok, kabul edilen çizgilerden veya ana hatlardan türetilmiştir

#### **Düzenlenebilir Geometriler**

Bahsedilen geometri sınıflarının tümü düzenlenemez.

a) *Köşeler:*

ana geometrilerine bağlı olarak taşınabilir, eklenebilir veya silinebilir.

- b) *Çizgiler*:
	- *Kesişim Çizgileri*: Uzunlukta değişiklik yapılabilir.
	- *Anahatlar*: Düzlemde hareket ettirilebilir.
- c) *Alphashapes*:
	- Köşeleri değiştirilerek uzantıları değiştirilebilir ve böylece kesişim çizgileri de değiştirilebilir.

#### *d) Anahatlar:*

Köşeleri değiştirilerek uzantıları değiştirilebilir ve böylece yüz üretimi değiştirilebilir. Bir anahattın tüm köşeleri her zaman değiştirilemez. Birbirine bitişik olan iki düzlemin ana hatları temas noktalarında değiştirilemez, çünkü bu kesişim çizgisinin değişmesine neden olur.

#### <span id="page-5-0"></span>*1.3. Veri Temeli*

City**GRID**® Shaper projelerini oluşturmak için bir LiDAR nokta bulutu veri seti veya .las veya .laz formatında eşleştirilmiş bir nokta bulutu veri seti gereklidir. En iyi sonuçlar sınıflandırılmış bir LiDAR nokta bulutu ile elde edilebilir. Bununla birlikte, herhangi bir sınıflandırma mevcut değilse, harici mekansal - filtreleme yöntemleri kullanılarak binalara indirgenmiş nokta bulutları da kullanılabilir. Veri kalitesi: Bir las nokta bulutunun veri kalitesi için minimum bir gereksinim olduğu varsayılır. Shaper noktaları düzlemlere atadığından ve sınırlarını çıkardığından, noktalar düzlemlere atanabilir olmalıdır. **Kötü eşleşmiş görüntülerden elde edilen çok gürültülü nokta bulutları, anlaşılabilir nedenlerden dolayı katman çıkarımı için uygun değildir**.

Uygun olmayan bir nokta bulutu örneği: Noktalar kötü dağılmış ve güçlü bir şekilde dağılmış. Çok toleranslı ayarlarla hesaplanan düzlemler gerçekte düzlemleri temsil etmemektedir.

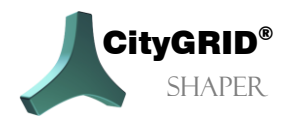

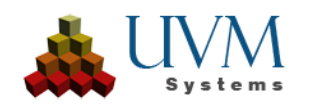

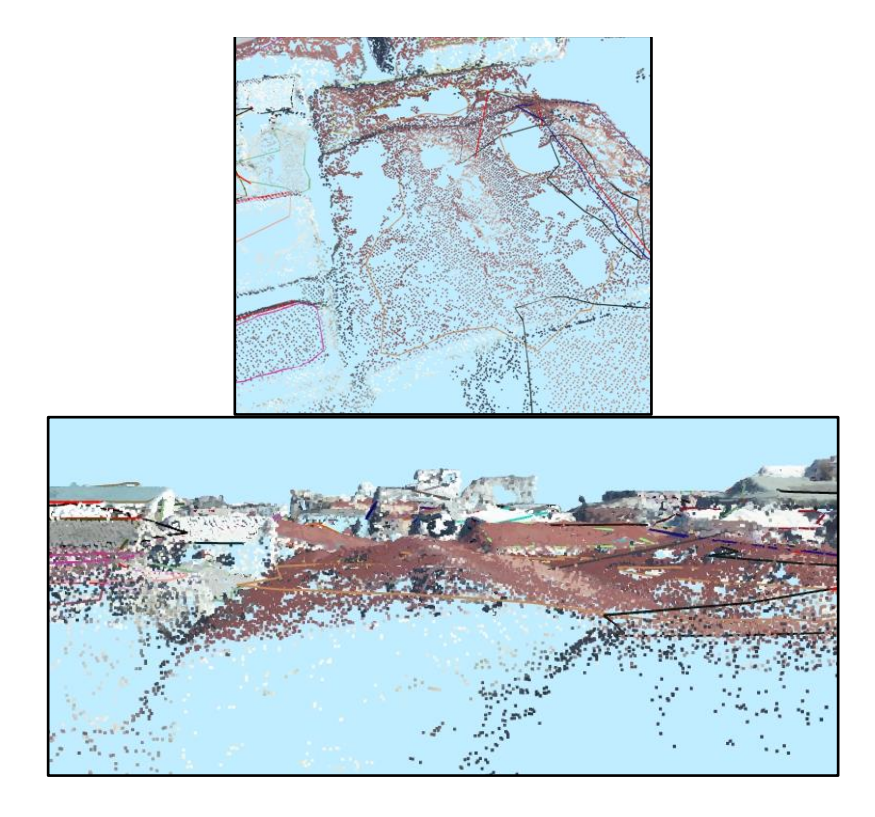

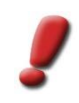

*Not: Daha yoğun her zaman daha iyi değildir. Shaper, bu noktalar yeterince iyi dağıtılmışsa m2 başına minimum yaklaşık 10 noktaya ihtiyaç duyar. Çok yoğun bir eşleştirilmiş nokta bulutu ile düzlem çıkarımı, başıboş noktalar nedeniyle bazen oldukça inceltilmiş bir LiDAR nokta bulutundan çok daha zordur.*

Arazi, bitki örtüsü veya diğer "bina olmayan" yapılardan kaynaklanan aşırı noktalar bazen performansı etkiler ve bir proje oluşturulmadan önce kaldırılmalıdır. Ayrıca, bu noktalar otomatik düzlem algılamayı engelleyebilir ve gereksiz veya hatta yanlış düzlemler oluşturabilir.

Proje oluşturma sırasında, sınıflandırılmış bir nokta bulutu sınıfları açısından analiz edilebilir ve gereksiz sınıflar hariç tutulabilir.

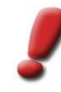

*Not: Verilerinizi tanıyın! Nokta bulutu analizi, nokta bulutundaki mevcut sınıfları ve ASPRS tavsiyesine göre sınıfların bir yorumunu gösterir. Ancak, kullanıcı sınıfların gerçekten önerilen sınıflar olup olmadığını doğrulamalıdır (6...binalar). Bazen, sınıflandırma yetersizse, istenen noktalar birkaç sınıfta bulunabilir. Bu durumda, etkilenen tüm sınıflar kullanılabilir.* 

*Herhangi bir sınıf belirtilmezse, nokta bulutundaki tüm noktalar katman çıkarma için kullanılır. Ancak, bu yalnızca noktalar önceden azaltılmış/inceltilmiş veya benzeri bir işlemden geçirilmişse önerilir.*

Verimli bir çalışmayı mümkün kılmak için bir nokta bulutunun en azından yoğunluk değerlerine, ideal olarak da RGB değerlerine sahip olması gerekir. Hiçbiri mevcut değilse, nokta bulutu proje oluşturma sırasında .tiff veya .jpg formatında karşılık gelen bir ortofoto ile renklendirilebilir. Yalnızca nokta bulutunda yönlendirme ve navigasyon bazen zorluklara neden olduğundan, hava görüntülerinin ek olarak kullanılması önerilir. Hava görüntüleri (eğik ve/veya Nadir), bir FME

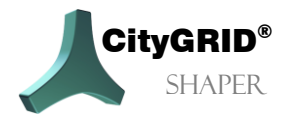

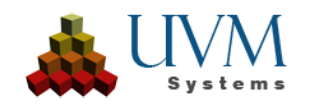

workbench kullanılarak City**GRID**® XML formatına önceden aktarılan ve proje oluşturma sırasında işlenen oryantasyon değerlerine sahip olmalıdır.

#### <span id="page-7-0"></span>*1.4. CityGRID® Shaper Modülünü Başlat*

City**GRID**® Shaper, Windows başlat menüsü girişi üzerinden başlatılır.

#### <span id="page-7-1"></span>*1.5. Dil Seçenekleri*

Hangi dilin etkin olduğuna bağlı olarak, Yardım menüsünde Spracheinstellungen veya Localisation menü öğesi görüntülenir. Kullanıcı arayüzü için istediğiniz dili seçin ve uygulamayı yeniden başlatın.

#### <span id="page-7-2"></span>*1.6. Logging*

Öngörülemeyen bir program eylemi veya bir program çökmesi durumunda, günlük dosyasını UVM Systems GmbH'ye göndermek gerekebilir. **Genişletilmiş logging**, Geri bildirim menü öğesi aracılığıyla etkinleştirilebilir. **Geri bildirim gönder** menü öğesi aracılığıyla, gerekli log dosyaları bir araya getirilir ve kullanıcı tarafından desteğe gönderilmek üzere kurulu bir e-posta istemcisinde bir e-postaya eklenir. Genişletilmiş logging daha fazla zaman alır ve bu nedenle sadece UVM Systems GmbH ile istişare edildikten sonra kullanılmalıdır.

#### <span id="page-7-3"></span>*1.7. Cursor*

Bir dizi farklı fare işaretçisi olası kullanıcı eylemlerini gösterir. Kullanıcının içinde bulunduğu düzenleme moduna ve geometrinin durumuna bağlı olarak, aşağıdaki fare seçenekleri mümkündür.

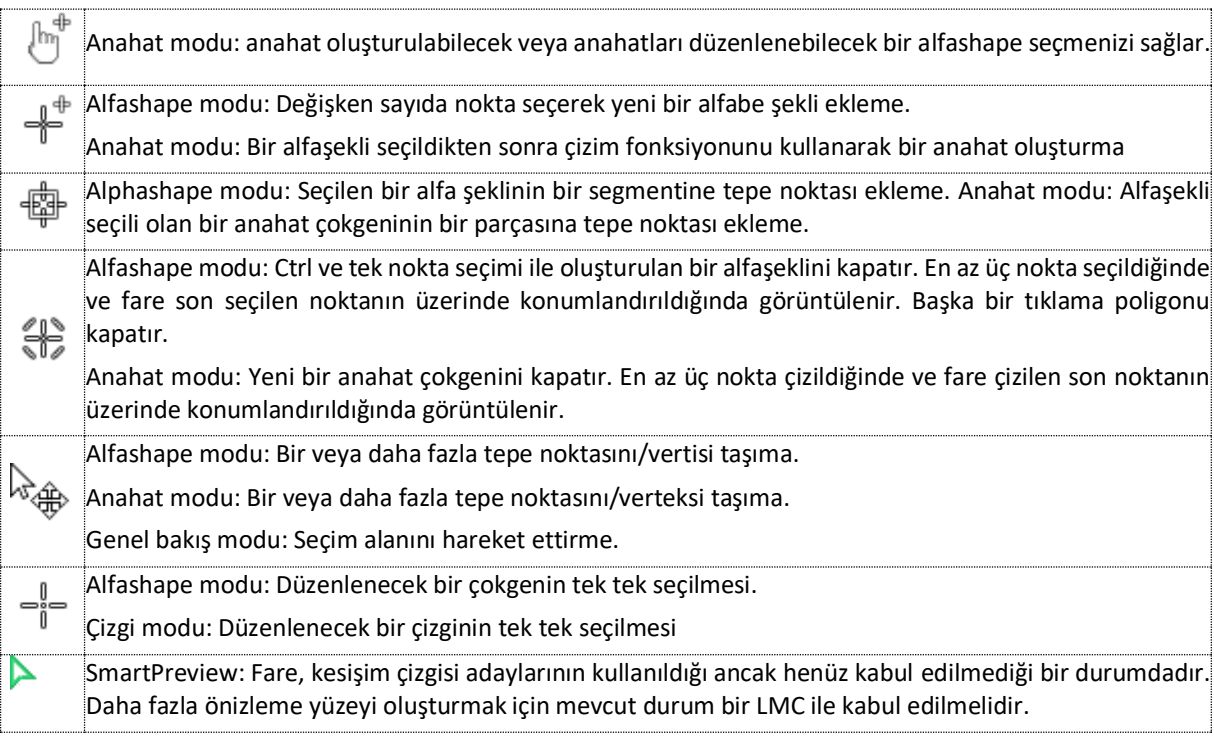

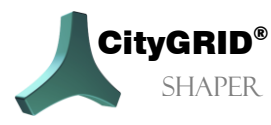

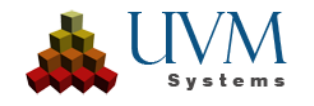

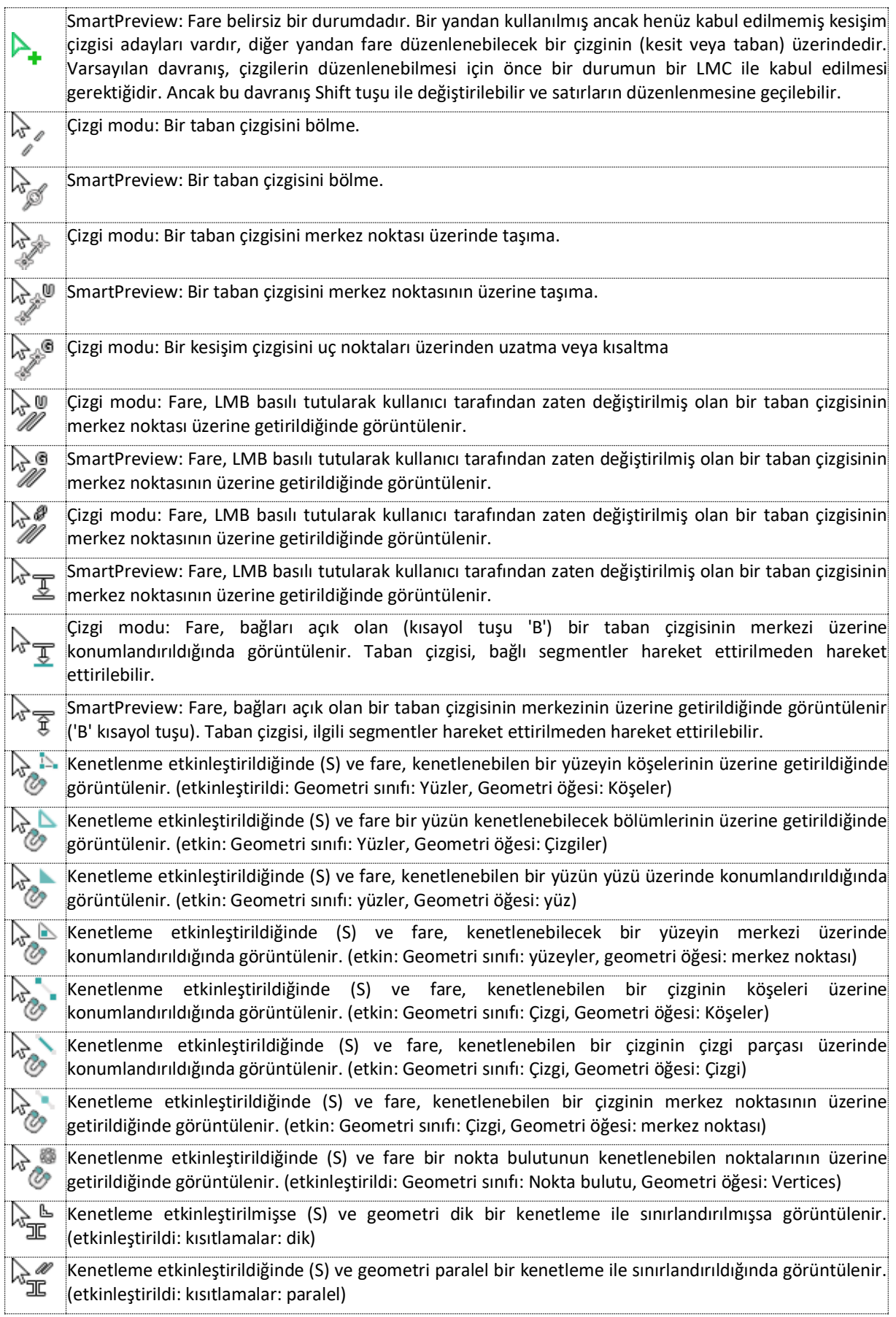

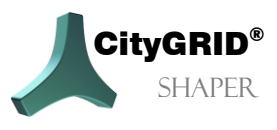

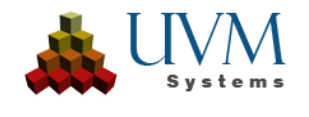

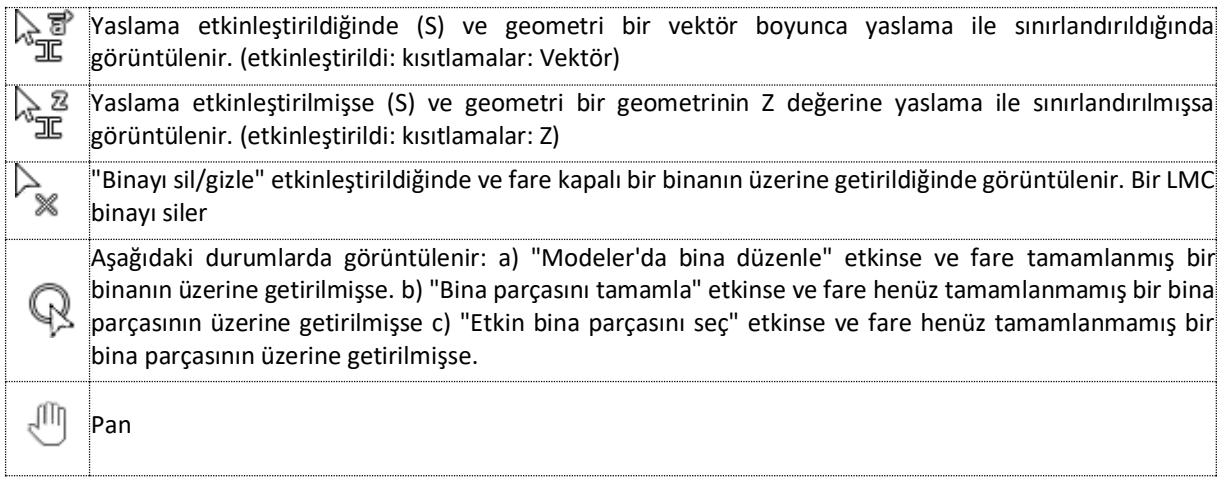

#### <span id="page-9-0"></span>*1.8. Daha kolay düzenleme için ipuçları*

Daha büyük alanlar (tüm şehirler/belediyeler) proje oluşturmak için daha küçük, yönetilebilir bölgelere ayrılmalıdır. Bu bir yandan proje oluşturmayı hızlandırırken diğer yandan da sonraki işlemleri kolaylaştırır.

Daha karmaşık çatılar için öncelikle duruma genel bir bakış elde edilmesi tavsiye edilir. Bu ilk genel bakış nokta bulutunda mümkündür, ancak hava görüntüleriyle çalışılması da şiddetle tavsiye edilir. Hızlıca tetiklenen bir SmartPreview, oradaki binayı daha iyi değerlendirmek amacıyla uygun bir hava görüntüsünü yakınlaştırmak için kullanılabilir. Çatı anlaşılabilirse, ilk SmartPreview atılmalıdır **(Ctrl + Z)**, böylece ilk adım çizgi modunda kesit çizgilerini çatının şekline mümkün olduğunca hassas bir şekilde ayarlamaktır. Gerekirse, eksik alfa şekilleri bu aşamada oluşturulabilir, düzenlenebilir ve kesit çizgilerinin uzunluğu ayarlanabilir. Uygun hazırlıktan sonra, asıl Akıllı Önizleme tetiklenmelidir.

*İpucu*

*Kullanıcı etkileşimi SmartPreview üzerinde önceliğe sahiptir. Bu, kullanıcı tarafından belirlenen bir çizginin SmartPreview tarafından üzerine yazılmayacağı/uzatılmayacağı/kısaltılmayacağı anlamına gelir. Karmaşık çatılarda veya SmartPreview'in istenen sonucu vermediği durumlarda, kesit çizgilerini istenen şekilde ayarlayarak algoritmaya yardımcı olunabilir.*

Daha karmaşık çatılar için mümkün olduğunca küçük çalışmalı ve kapalı bir çatı oluşturulabiliyorsa her zaman Finish building part fonksiyonunu kullanmalısınız. CityGRID'in alan oluşturma seçenekleriyle (penetrasyon çözünürlüğü), bina parçalarının birbirlerine göre davranışları (çatı parçaları dahil) dışa aktarma sırasında ayarlanabilir.

Eğer bir kesit çizgisi görüntüleniyor ancak SmartPreview tetiklendiğinde herhangi bir yüzey oluşturmuyorsa, bunun nedeni ilgili alfa şekillerinin çizginin geçersiz ilan edilmesine neden olacak kadar üst üste binmesi olabilir. Bu gibi durumlarda, örtüşmeleri en aza indirmek için ilgili alfa şekillerinden birini veya her ikisini düzenlemek yardımcı olabilir

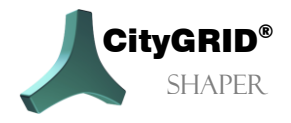

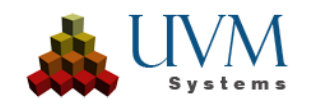

### <span id="page-10-0"></span>**2. Kullanıcı Arayüzü**

Shaper başlatıldıktan sonra, başlangıçta boş bir kullanıcı arayüzü görünür. Shaper'ın tüm kapsamını görebilmek için ya mevcut bir proje yüklenmeli (**Dosya > Aç** menüsü aracılığıyla) ya da yeni bir Shaper projesi oluşturulmalıdır (menü **Dosya** > **Yeni**, bkz. **Fehler! Verweisquelle konnte nicht gefunden werden.** ).

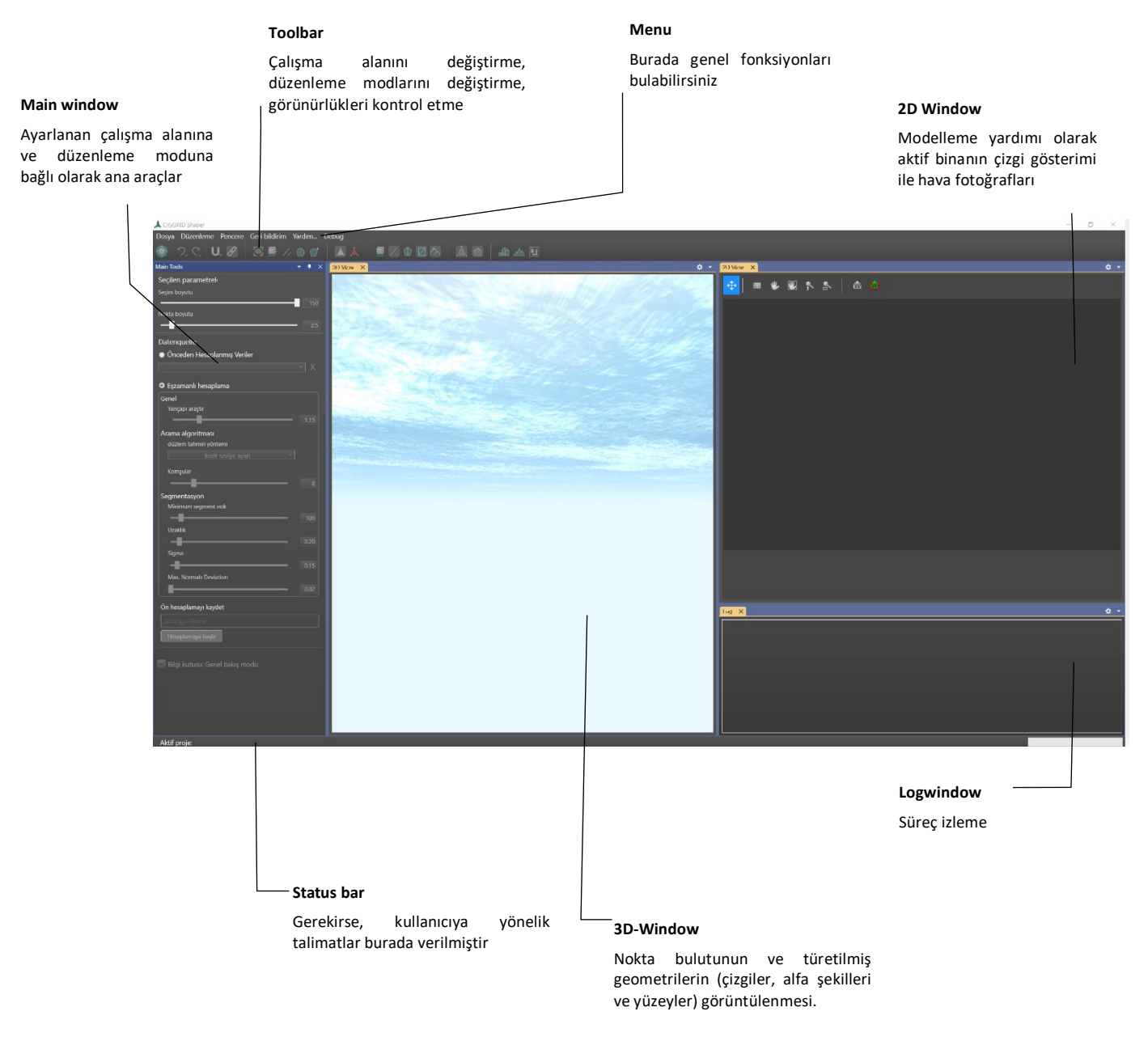

Ana pencere aşağıdaki görevler için merkezi kontrol mekanizmalarını içerir:

- Veri kaynağının ayarlanması ve önceden hesaplanmış verilerin potansiyel olarak yeniden hesaplanması
- Ayarlanan moda bağlı olarak değişen parametreler
- Bina oluşturma

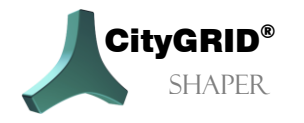

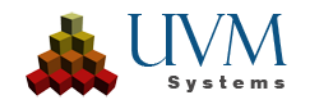

#### <span id="page-11-0"></span>*2.1. Menu*

#### <span id="page-11-1"></span>**2.1.1. Dosya**

#### **2.1.1.1. Yeni**

Daha sonra oluşturulan tüm verilerin kaydedileceği bir proje klasörünün belirtilmesini bekler. Proje klasörünü belirledikten sonra, projenin oluşturulması sırasında size rehberlik eden " Shaper Verileri Oluştur" diyalog penceresi açılır. (Bölüm 3.1)

#### **2.1.1.2. Aç**

Önceden oluşturulmuş bir Shaper projesini açar.

#### **2.1.1.3. Son açılan dosyalar**

Son açılan dosyaları gösterir.

#### **2.1.1.4. Export**

Bir projenin tamamlanmış tüm binalarını konumu belirtilmesi gereken bir City**GRID**® XML dosyasına aktarır. Tüm harici veriler (bina kat planları ve DTM'ler gibi) de bu dosyaya kaydedilir.

#### **2.1.1.5. Çıkış**

Shaper'dan çıkış.

#### <span id="page-11-2"></span>**2.1.2. Edit**

#### **2.1.2.1. Opsiyonel Veri**

Harici verilerin güncellenmesi veya eklenmesi için diyaloğu açar (Shaper projesi oluşturulurken zaten projeye harici veriler, bina zemin planları, arazi ve/veya mevcut şehir modelleri eklenebilir).

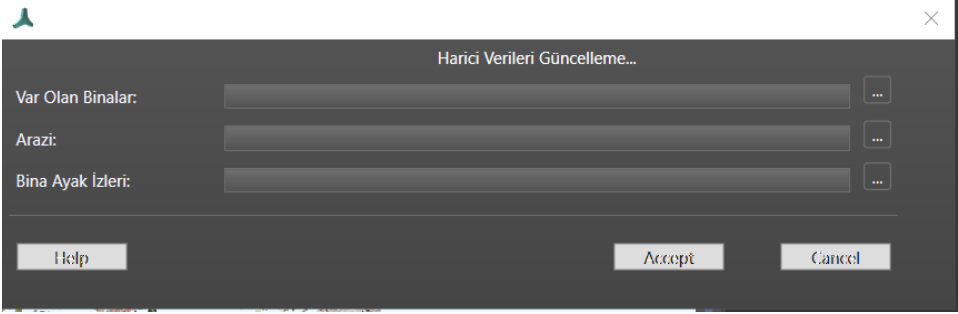

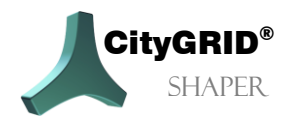

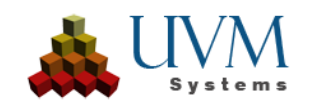

#### **2.1.2.2. Arama**

Bir Shaper binasının, entegre bir mevcut şehir modelinden bir binanın veya entegre bir bina zemin planının aranmasını sağlar. Arama terimi olarak bir dize beklenir.

#### **2.1.2.3. Bina Öznitelikleri Oluşturma**

LibitID icin ara  $12<sup>1</sup>$ **Kaynaklar**  $\overline{\mathbf{v}}$  Devralınan binalarda ara □ Dış kat planlarında arama yapır CityGRID ortam modelinde arama vapi İptal Aramaya başlayın

Bu opsiyon ayarlanmışsa, bir bina kapatılırken önceden tanımlanmış çeşitli özniteliklere izin veren bir öznitelik diyaloğu açılır. Bunlar bitmiş binada City**GRID**® birim nitelikleri olarak kaydedilir.

#### **2.1.2.4. Atfedilen Tanımı Düzenle**

Bu diyalogda, proje oluşturma sırasında hazırlanmış olan öznitelik tanımları düzenlenebilir veya yenileri oluşturulabilir.

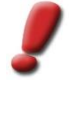

*Not: Binalar mevcut bir öznitelik tanımıyla kaydedilmişse, yeni bir tanım mevcut öznitelikleri değiştirmez. Binalar öznitelikler olmadan kaydedilmiş olsa bile, düzenleme sürecinde bir öznitelik tanımı oluşturmak önceden kaydedilmiş binalara öznitelik eklemeyecektir. Oluşturulan veya değiştirilen nitelikler yalnızca tanımdan SONRA kaydedilen binalar için geçerlidir.*

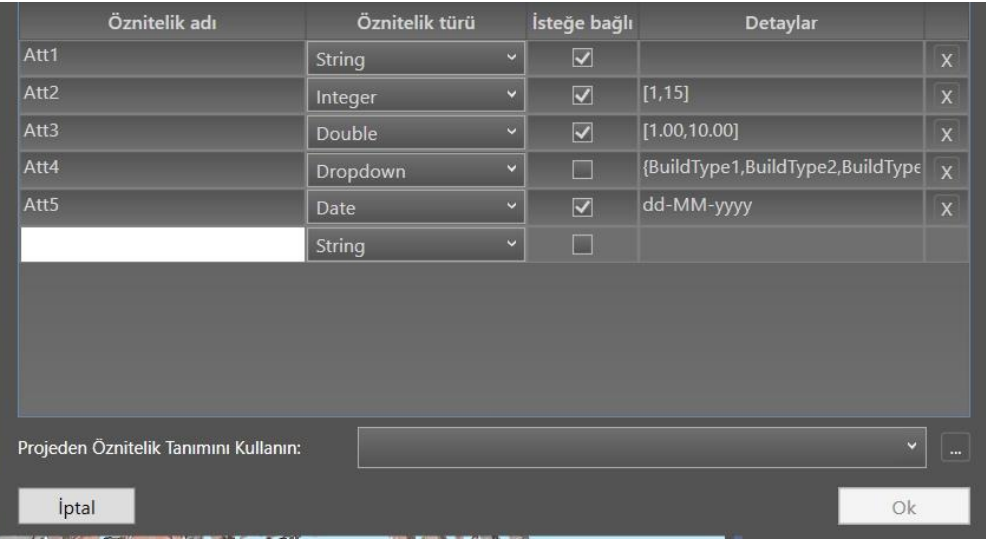

#### **2.1.2.5. Görüntü Yönlendirme Aracı**

Bu fonksiyon, Shaper'dan görüntü yönlendirme aracını başlatmak için kullanılır. Nasıl çalıştığına ilişkin ayrıntılar için Görüntü Yönlendirme Aracı kılavuzuna bakın.

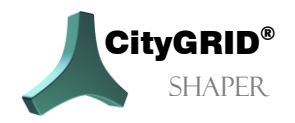

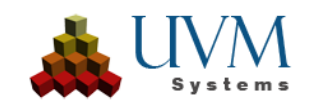

#### **2.1.2.6. Kısayol Tuşları Ayarlama**

Kısayol tuşları için varsayılan ayarların değiştirilebileceği ve yeniden atanabileceği bir diyalog açılır. Kısayol tuşları City**GRID**® Shaper'ın birçok işlemi için zaten ayarlanmıştır. Ancak bunlar **Düzenle > Kısayol tuşu ayarlarını** düzenle menüsü üzerinden değiştirilebilir. Burada mevcut kısayol tuşları gruplara göre sıralanmış olarak görüntülenebilir. Kısayol tuşu listesinde bir komut seçildiğinde mevcut kısayol tuşu görüntülenir. **Ata'ya** basın ve yeni bir kısayol tuşu kombinasyonuna basın (*Alt* zaten menü girişleri için ayrıldığından *Alt* kullanılamaz). Bir tuş kombinasyonu birden fazla kez atanırsa, alt pencerede bir uyarı görüntülenir, ancak yine de buna izin verilir. Bir tuş kombinasyonu **Kaldır** düğmesi aracılığıyla kaldırılabilir. **Sıfırla** varsayılan ayarlara sıfırlar. **Kaydet**, tanımlanan kısayol tuşlarını kaydeder.

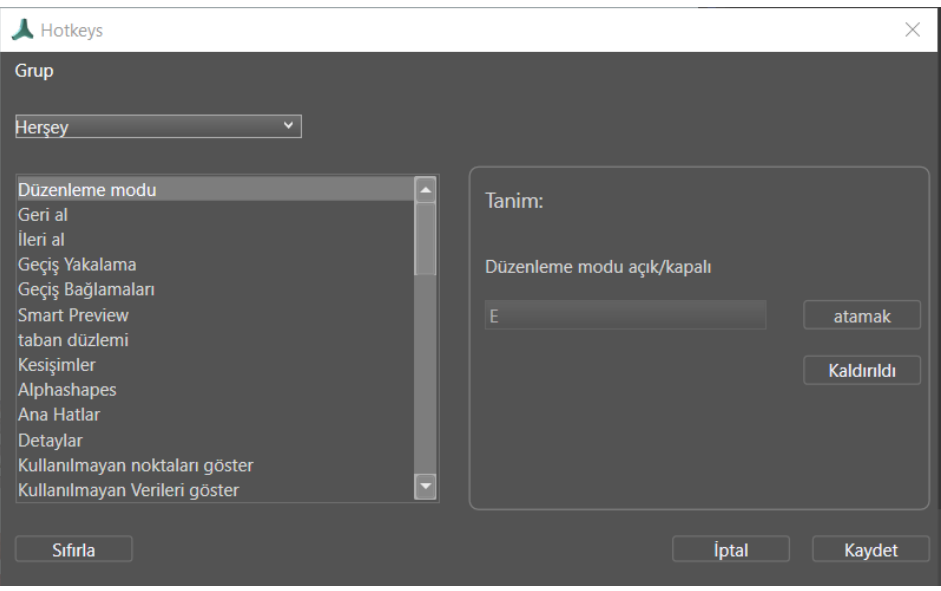

#### **2.1.2.7. Renk Seçenekleri**

Renk seçenekleri diyaloğunda, geometriler ve kullanıcı arayüzü öğeleri için varsayılan renkler değiştirilebilir.

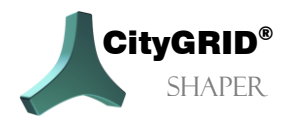

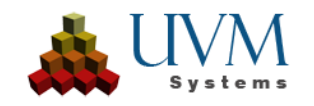

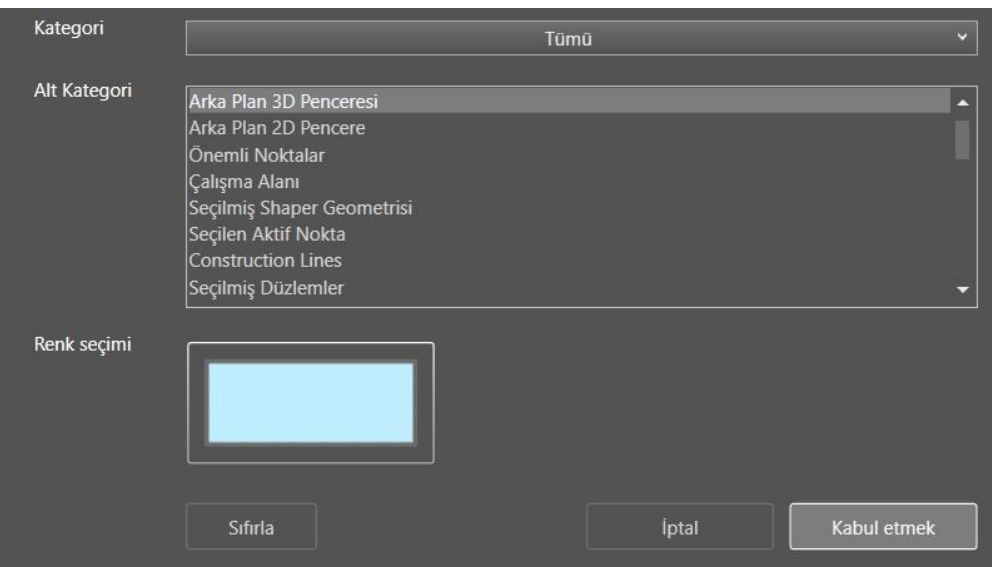

#### <span id="page-14-0"></span>**2.1.3. Görünüm**

#### **2.1.3.1. Bakış açısını kaydet**

3D penceresinin geçerli görünümünü kaydeder (varsayılan kısayol tuşu **Ctrl + F12**)

#### **2.1.3.2. Kayıtlı bakış açısına geçme**

3D penceresinin son kaydedilen görünümüne geçer (varsayılan kısayol tuşu **F12**)

#### **2.1.3.3. 3D Sahne**

3D penceresi açılıp kapatılabilir.

#### **2.1.3.4. 2D Doku**

2D penceresi açılıp kapatılabilir.

#### **2.1.3.5. Logging**

Log penceresi açılıp kapatılabilir.

#### **2.1.3.6. Ana Araç Kutusu**

Ana araç kutusu açılıp kapatılabilir.

#### <span id="page-14-1"></span>**2.1.4. Geribildirim**

#### **2.1.4.1. Genişletilmiş Logging**

Sorun giderme sırasında bu seçenek etkinleştirilebilir.

#### **2.1.4.2. Geribildirim gönderme**

Hata açıklaması (protokol ve ek veriler) sıkıştırılır ve yüklü e-posta programında boş bir epostaya ek olarak eklenir.

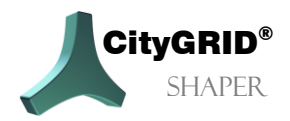

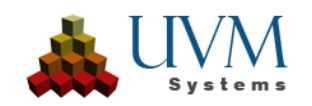

#### <span id="page-15-0"></span>**2.1.5. Yardım**

#### **2.1.5.1. Kılavuz**

City**GRID**® Shaper Kılavuzunu açar.

#### **2.1.5.2. CityGRID**® **Shaper Hakkında**

City**GRID**® Shaper için sürüm bilgilerini gösterir.

#### **2.1.5.3. Dil Seçenekleri**

Dil ayarlarını değiştirmenizi sağlar, seçenekler Almanca, İngilizce, Türkçe'dir.

#### <span id="page-15-1"></span>*2.2. Araç Çubuğu*

 $2c$  $U_{\alpha}$   $\theta$ 

#### <span id="page-15-2"></span>**2.2.1. Genel Fonksiyonlar**

**2.2.1.2. Çalışma Alanı Değiştirme**

(Varsayılan Kısayol Tuşu E)

Bu düğme, seçim modundan seçim moduna geçmek için kullanılabilir. genel düzenleme moduna ve geri. Öncesinde, boyutu ayarlanabilir seçim küpü ile bir alan seçilmelidir.

#### **2.2.1.3. Geri**

(Varsayılan Kısayol Tuşu Ctrl +Z)

Son düzenleme eylemini geri alır. Sağ tıklamak içerik menüsünü açar ve çeşitli düzenleme eylemlerini geri almanızı sağlar.

#### **2.2.1.4. İleri**

(Varsayılan Kısayol Tuşu Ctrl +Y)

Son düzenleme eylemini geri yükler. Sağ tıklamak içerik menüsünü açar ve çeşitli düzenleme eylemlerini geri yüklemenizi sağlar.

#### **2.2.1.5. Snapping**

(Varsayılan Kısayol Tuşu S)

Snapping, sol fare tıklamasıyla (veya bir kısayol tuşuyla) etkinleştirilir. Ancak, yaslama yalnızca seçenekler bağlam menüsünde ayarlanmışsa çalışır.

Sağ fare tıklaması bu düğmenin bağlam menüsünü açar ve burada çeşitli snapping seçenekleri ayarlanabilir.

Geometri Sınıfı:

Hangi geometri sınıfına snaplemek istiyorum? (Çoklu seçim mümkündür):

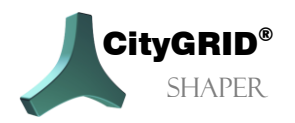

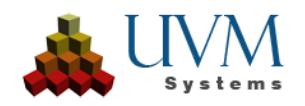

- - Nokta Bulutu
- - Yüzeyler
- - Çizgiler
- Geometri elementleri:

Seçilen geometri sınıf(lar)ı içindeki hangi öğelere yapışmak istiyorum? (Çoklu seçim mümkündür)

- Köşe noktaları (geometri sınıflarında nokta bulutları, yüzler veya çizgiler),
- Yüzler (geometri sınıflarında yüzler),
- Kenarlar (geometri sınıflarında yüzler veya çizgiler),
- Merkez noktası (geometri sınıflarında çizgiler veya yüzeyler).

#### ▪ Kısıtlamalar:

Burada geometriler kısıtlanabilir (çoklu seçim mümkündür).

- Dikey: Yalnızca dik açılardaki geometrilere Snap yapılmasına izin verir.
- Paralel: Yalnızca başlangıç geometrisine paralel geometrilere snaplemeye izin verir.
- Vektör: Yalnızca bir çizginin veya bir çokgenin gelen veya giden parçasının yön vektörü boyunca snaplemeye izin verir.

#### $\mathscr{S}$ **2.2.1.6. Bağlamalar**

(Default Hotkey B)

(Varsayılan Kısayol Tuşu B)

Bağlamalar varsayılan olarak etkinleştirilir. Bir çatının taban çizgileri birbirine bağlıdır. Taban çizgilerini düzlemde bağımsız olarak hareket ettirmek gerekirse (örneğin kırma çatılarda), bağlamaları önceden kaldırmak önemlidir.

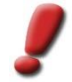

*Not: Bağlamanın kaldırılmasının gerekli olduğu eylem tamamlandığında bağlamaları yeniden etkinleştirmeyi unutmayın.*

#### <span id="page-16-0"></span>**2.2.2. Fonksiyonları Düzenleme**

Düzenleme modunun değiştirilmesi ana araç kutusundaki mevcut fonksiyonları da değiştirir. Bölüm 2.3.3 altında düzenleme işlevlerinin ayrıntılı açıklaması bulunur.

#### **2.2.2.1. Akıllı Önizleme**

(Varsayılan Kısayol Tuşu F1)

Akıllı Önizleme, bir bina oluşturmak ve düzenlemek için başlangıç modudur. Binalar burada, kullanıcının faresini kırmızı bir kesişim çizgisi adayının üzerine getirerek, maviye dönene kadar bekleyerek ve bir tıklama ile önizlemeyi kabul ederek oluşturulabilir. Genel düzenleme fonksiyonları ile (bölüm 2.3.2) bina parçaları kapatılabilir (önizleme sabittir) ve

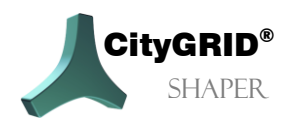

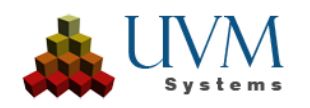

yeniden etkinleştirilebilir. Binaların tamamı kaydedilebilir, Modeler'da düzenlenebilir veya silinebilir.

#### **2.2.2.2. Alphashape Editleme Modu**

(Varsayılan Kısayol Tuşu F2)

#### **2.2.2.3. Çizgi Editleme Modu**

(Varsayılan Kısayol Tuşu F3)

Çizgi düzenleme modunda, kesişme çizgileri ve temel çizgiler ayrı ayrı düzenlenebilir. Bir çizgi her zaman önce seçilmelidir. Seçilen bir çizgi sarı renkte vurgulanır, türüne bağlı olarak (kesişim çizgisi veya taban çizgisi) farklı düzenleme seçenekleri mevcuttur.

#### **2.2.2.4. Anahat Düzenleme Modu**

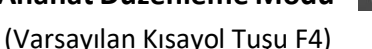

Düzlemlerin ana hatları bazı durumlarda düzenlenebilir, diğer durumlarda (düz çatılar) oluşturulmaları gerekir. Akıllı Önizleme'de kesişme çizgileri kabul edildiğinde, ilgili alfa şekillerine ek olarak daha sonra otomatik olarak anahatlar oluşturulur. Bazen, örneğin kesişim çizgisi oluşturulacak saçaktan daha kısaysa, bu ana hatları düzenlemek gerekebilir. Ana hatlar otomatik olarak kesişme çizgisinin uzunluğuna göre ayarlandığından, bağımsız olarak uzatılamazlar.

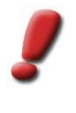

*Not: Bir anahattı düzenlemeden önce, çizgileri etkileyen tüm eylemler (genişletme, taşıma) bitirilmelidir. Düzenlenmiş bir anahat, düzenlenmiş çizgilerden daha yüksek ağırlığa sahiptir, bu nedenle çizgileri daha sonra düzenlemek istenmeyen sonuçlara yol açabilir.*

#### **2.2.2.5. Temel düzlem düzenleme modu**

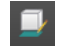

#### (Varsayılan Kısayol Tuşu F5)

Bu mod yalnızca Akıllı Önizleme modunda Temel düzlemi otomatik olarak ayarla onay kutusu devre dışı bırakılmışsa etkindir. Taban düzlemi bina düzlemlerini sınırlandırmak için kullanılır, taban çizgileri bina ve taban düzlemleri arasındaki kesişmelerin sonucudur. Otomatik olarak ayarlanan temel düzlem temel çizgiler için istenmeyen sonuçlara yol açarsa, temel düzlem düzenleme modunda manuel olarak ayarlanabilir.

Sol fare tıklaması, taban düzlemini seçilen alfa şeklinin en alt noktası boyunca ayarlar. Ctrl tuşu da basılı tutulursa, temel düzlemin ayarlanacağı nokta bulutunun bir noktası seçilebilir.

Daha karmaşık binalarda, daha doğru kesişim çizgisi sonuçları elde etmek için bazen alfaşekillerini düzenlemek gerekebilir. Bir alfaşeklini düzenlemek için, hem 3D penceresinde hem de 2D penceresinde vurgulanan bir alfaşeklini seçmek gerekir. Her iki pencerede de alfaşeklin köşeleri düzenlenebilir (taşınabilir, silinebilir, eklenebilir). 3D penceresinde, bir segmente tıklayarak bir Alfaşeklini devre dışı bırakabilirsiniz, renk değiştirir ve açık gri renkte görüntülenir. Alfashape'in dahil olduğu kesişim çizgileri bu durumda kaybolur. Alfaşe başka bir tıklama ile yeniden etkinleştirilebilir.

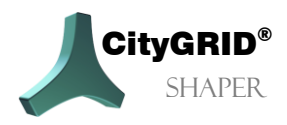

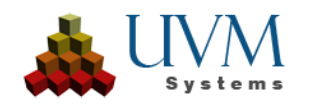

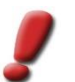

*Not: Bir seferde yalnızca bir alfa şekli seçilebilir ve düzenlenebilir. Seçimi sonlandırmak ve başka bir alfa şekli seçmek için Esc tuşuna basın.*

#### **2.2.2.6. Detay Düzenleme Modu**

Henüz uygulamaya konulmamıştır. (Varsayılan Kısayol Tuşu F6)

#### **2.2.2.7. Çatı çıkıntı Modu**

Henüz uygulamaya konulmamıştır. (Varsayılan Kısayol Tuşu F7)

#### <span id="page-18-0"></span>**2.2.3. Görünürlük Fonksiyonları**

#### **2.2.3.1. Atanan noktaları göster**

(Varsayılan Kısayol Tuşu CTRL+9) Bir düzleme atanan noktalar gösterilebilir ve gizlenebilir.

#### **2.2.3.2. Atanan noktaları göster (renkli)**

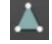

(Varsayılan Kısayol Tuşu Shift+9) Bir düzleme atanan ve düzleme bağlı olarak renklendirilen noktalar gösterilebilir ve gizlenebilir.

#### **2.2.3.3. Yüzeyleri göster**

(Varsayılan Kısayol Tuşu 1) Akıllı Önizleme'nin yüzeyleri gösterilebilir veya gizlenebilir.

#### **2.2.3.4. Alphashape'leri göster**

(Varsayılan Kısayol Tuşu 2) Alphashape'ler gösterilebilir veya gizlenebilir.

#### **2.2.3.5. Kesişim çizgilerini göster**

(Varsayılan Kısayol Tuşu 3) Kesişme çizgileri gösterilebilir veya gizlenebilir.

#### **2.2.3.6. Kabul edilen binaları göster**

(Varsayılan Kısayol Tuşu 4)

#### Kabul edilen binalar gösterilebilir veya gizlenebilir.

#### **2.2.3.7. Taban düzlemini göster**

(Varsayılan Kısayol Tuşu 5)

Akıllı Önizleme modunda Temel düzlemi otomatik olarak ayarla seçeneği ayarlanmamışsa bu düğme etkin hale gelir. Bu, temel düzlemin görünürlüğünü kontrol etmenizi sağlar.

#### **2.2.3.8. Kullanılmayan noktaları göster**

(Varsayılan Kısayol Tuşu 9)

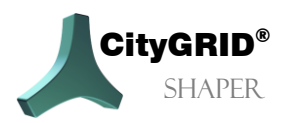

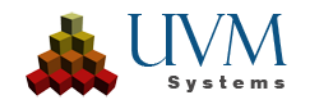

Bir alfa şekline atanmamış noktalar gösterilebilir veya gizlenebilir.

#### **2.2.3.9. Kullanılmayan verileri göster (alphashape'ler ve çizgiler)**

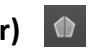

(Varsayılan Kısayol Tuşu 0)

Seçim alanındaki devre dışı bırakılmış alfa şekilleri veya çizgiler gösterilebilir veya gizlenebilir.

#### **2.2.3.10. Mevcut binaları göster**

(Varsayılan Kısayol Tuşu 6) Seçim alanındaki mevcut bir şehir modeli gösterilebilir veya gizlenebilir.

### **2.2.3.11. Tabanizi göster**

(Varsayılan Kısayol Tuşu 7) Seçim alanının bina taban izleri gösterilebilir veya gizlenebilir.

#### **2.2.3.12. DTM göster**

(Varsayılan Kısayol Tuşu 8) Bir DTM seçim alanında gösterilebilir veya gizlenebilir.

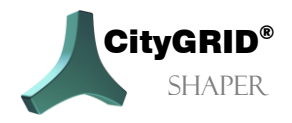

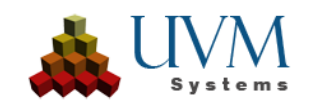

### <span id="page-20-0"></span>*2.3. Ana Araçlar*

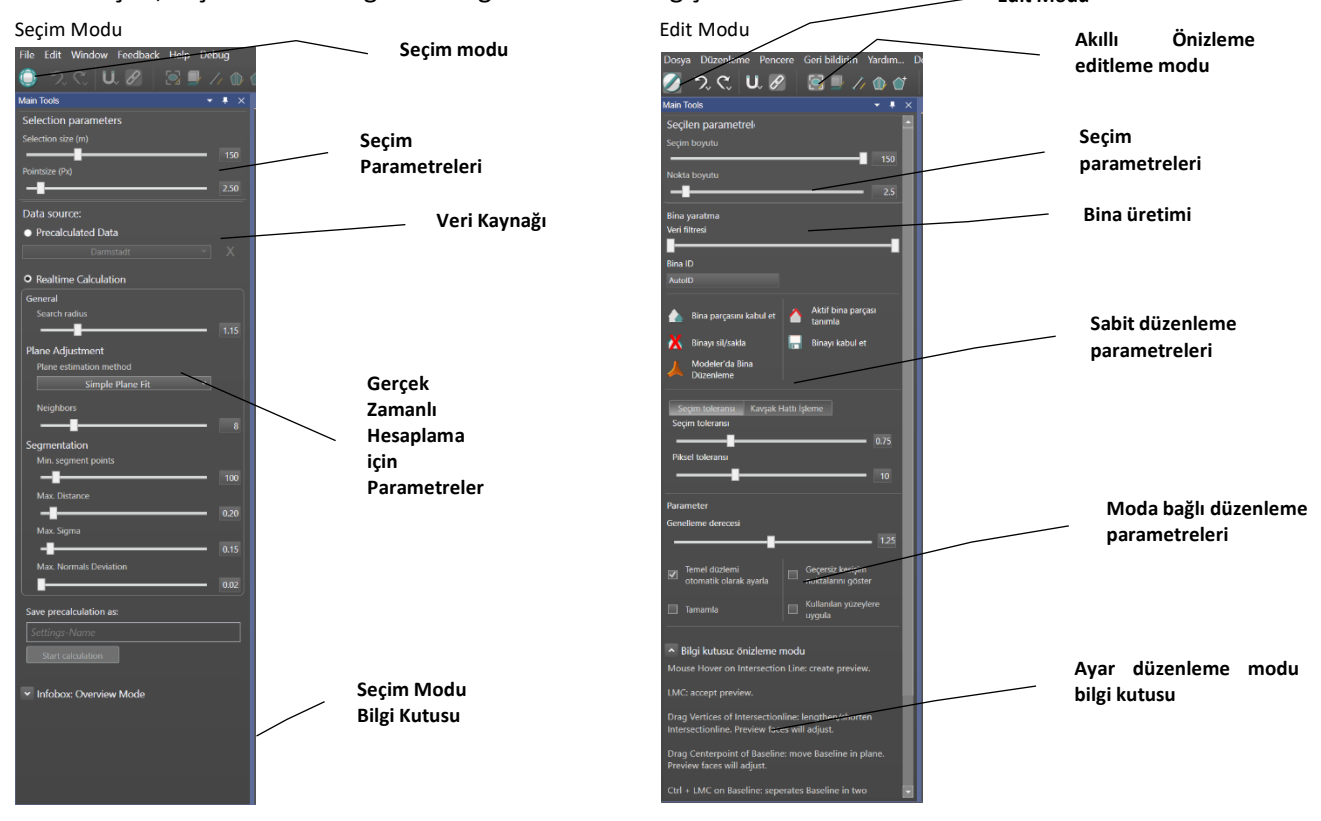

Ana araçlar, seçilen moda bağlı olarak görünümünü değiştirir. **Edit Modu**

#### <span id="page-20-1"></span>**2.3.1. Seçim Modu**

Shaper projesi oluşturulduktan hemen sonra veya Shaper her yeniden başlatıldığında, proje seçim modundadır. Bu, araç çubuğundaki "Çalışma alanını değiştir" düğmesi dışındaki tüm düğmelerin devre dışı bırakıldığı, önceden hesaplanmış nokta bulutunun tamamının 3D penceresinde görüntülendiği ve 2D penceresinde hiçbir görüntünün görüntülenmediği anlamına gelir. 3D penceresinde sarı renkle vurgulanan seçim küpü, yeni bir seçim alanı tanımlamak için farenin sol tuşuyla nokta bulutunun üzerine sürüklenebilir. Seçilebilir nokta bulutu yeşil renkle vurgulanır. Ana araçlarda, seçim parametreleri bu seçim alanını değiştirmek için kullanılabilir.

Secim Boyutu:

seçim aralığının boyutunu kontrol eder.

Önceden hesaplanmış veriler için maksimum 150 m, gerçek zamanlı hesaplama için maksimum 500 m'dir.

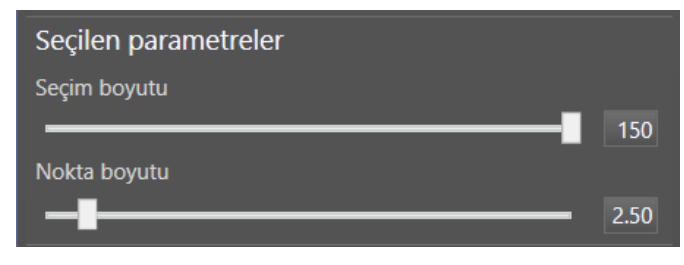

Nokta Boyutu:

nokta bulutunun nokta boyutunun görüntülenmesini kontrol eder.

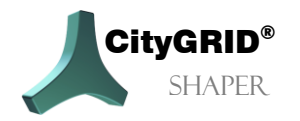

CityGRID<sup>®</sup> Shaper El Kitabı – Sayfa 21

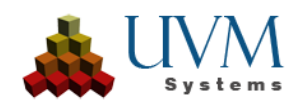

#### *Veri Kaynağı*:

Veri kaynağı bölümü, önceden hesaplanmış verilerin kullanılıp kullanılmayacağını veya varsayılan ayarlarla hesaplanan projenin bireysel gereksinimleri karşılayıp karşılamadığını belirler.

Varsayılan ayarlarla hesaplanan proje bireysel gereksinimleri karşılamıyorsa, kısmi alanlar veya tüm proje gerçek zamanlı hesaplama ile ve ilgili parametreler değiştirilerek yeniden hesaplanabilir. Önceden hesaplanmış veri kümeleri şu düğme ile silinebilir

#### *Gerçek zamanlı hesaplama için parametreler:*

- **Genel** 
	- ❖ Arama yarıçapı
		- Segmentasyon için noktaların seçileceği arama yarıçapının boyutunu kontrol eder. Ayrıca alfaşekillerinin doğruluğunu da kontrol eder. Eğer alfa şekiller sık sık "parçalanıyorsa" (yani aslında sadece bir tane olması gereken bir alfa şekil içinde birkaç poligon varsa), yarıçapın azaltılması önerilir.

Genel olarak, girdi verilerinin yeterli kalitede

olması sağlanmalıdır. Bununla birlikte, belirli veri setindeki farklı sorunları ele alma olanakları vardır.

#### ▪ **Düzlem Uyumu**

- ❖ Düzlem tahmini için yöntem (seçim): düzlem tahmini seçimine bağlı olarak komşu sayısı artırılmalıdır.
	- ❖ Basit düzlem uyumu

Temiz, net (LiDAR) nokta bulutları için önerilir. Aykırı değerleri (başıboş noktalar) atmadan en hızlı, en basit düzlem ayarlamasıdır, 8 komşu yeterlidir (varsayılan değer).

❖ Sağlam düzlem uyumu

İyi eşleşmiş nokta bulutları veya daha pürüzlü LiDAR nokta bulutları için önerilir. En büyük sapmaya sahip noktaların nokta seçiminden art arda çıkarıldığı yinelemeli bir ayarlamadır. Ayarlamanın yinelemeli doğası nedeniyle, sağlam düzlem ayarlaması basit düzlem ayarlamasından biraz daha fazla zaman alır. Bu yöntem için komşu sayısı artırılmalıdır. Bu yöntem yalnızca çok fazla büyük hata yoksa işe yarar. Buna ek olarak, büyük hataların

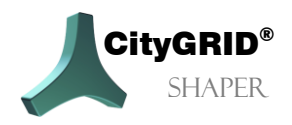

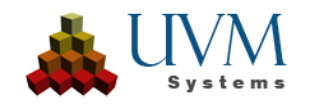

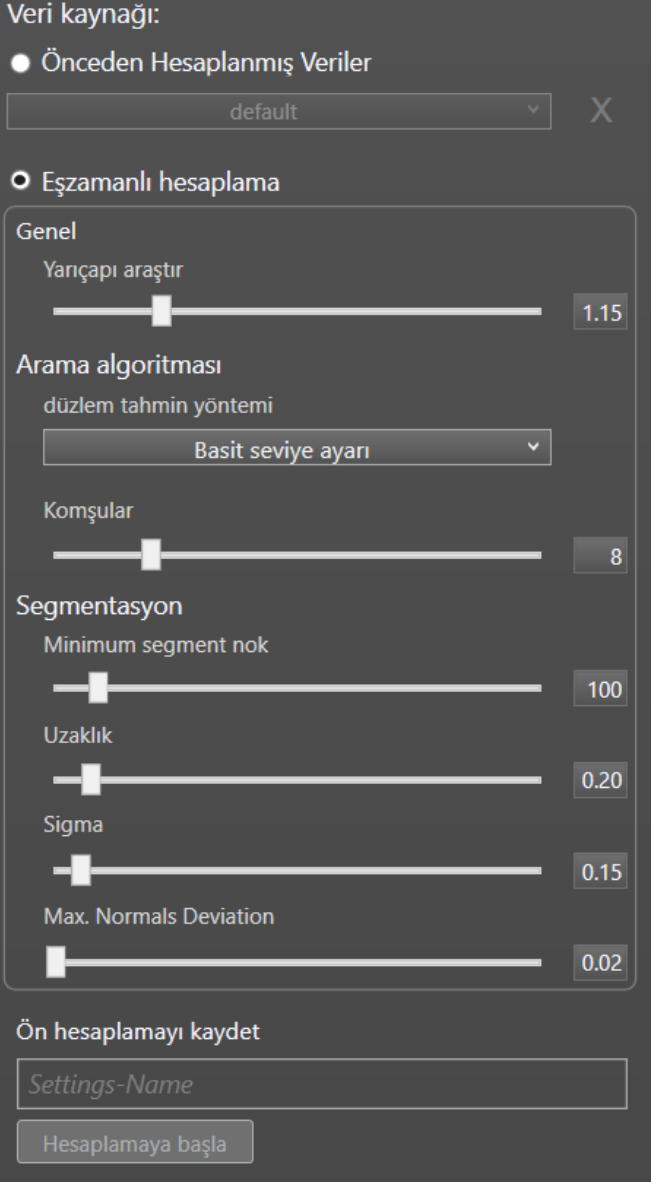

olduğu bölgede doğru noktalar olmalıdır, aksi takdirde hatalar fark edilmeyecektir. Genel olarak, bu yöntemi kullanmak için nokta bulutunda %20'den fazla yanlış nokta olmamalıdır.

❖ Minimum Kovaryans Belirleyicisi

Çok sayıda aykırı değere sahip, kesin olarak eşleşmemiş nokta bulutları için önerilir. Minimum kovaryans determinantlı sağlam düzlem uyumu genellikle sağlam seviye eşleştirmesinden daha fazla hataya (sınırsız değil!) izin verir. Bunun için komşu sayısı daha da artırılmalıdır.

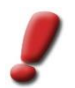

*Not: Çok fazla komşu, kenarlardaki yüzey normallerini "bulaştırabilir" ve bu da alfaşekil oluşturmada yine zorluklara yol açabilir. Zor verilerle, tüm veri seti için ideal değerleri bulmayı kolaylaştırmak için bir örnekle çalışılması önerilir.*

❖ Komşular (Kaydırıcı): Düzlem tahmini için kullanılacak komşu (nokta) sayısı. Düzlem tahmini seçimine bağlı olarak, komşu sayısı artırılmalıdır.

#### ▪ **Segmentasyon**:

- ❖ Min. segment noktaları
- ❖ Bir alfaşekli oluşturmak için gereken minimum nokta sayısını kontrol eder. Nokta sayısı ne kadar düşük olursa, o kadar fazla alfaşekli oluşturulur. Varsayılan olarak, bir alfaşekli için en az 100 nokta gereklidir. Daha küçük düzlemler için alfaşekli bulunmazsa, ancak mantıklı modelleme için gerekli olacaksa, burada daha düşük bir değer ayarlamak yararlı olacaktır.
- ❖ Max. uzaklık (Kaydırıcı)

Bir noktanın bir düzleme atanabilmesi için o düzlemden uzak olabileceği maksimum mesafeyi tanımlar. Bu değerin artırılması, düzlemlerin oluşumu için toleransı artırdığından özellikle kararsız veriler için önerilir. Örneğin, aslında iki düzlem olması gereken yerde birbirine yakın noktalardan bir düzlem bulunursa, noktalar arasındaki mesafenin Maks. Uzaklık.

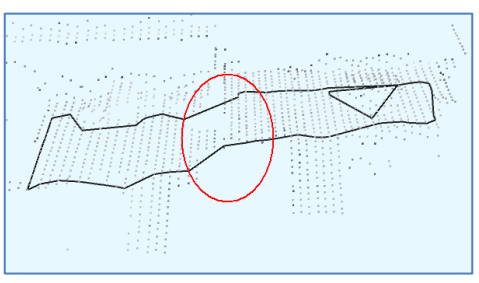

Max. uzaklık = 0.20m Max. uzaklık =0.10m

*ilii ilintiit*iin

❖ Max. Sigma (Kaydırıcı)

Kullanılan maksimum normal doğruluğu ayarlar. Noktalar bu değerin ayarından daha yüksek bir maksimum Sigma değerine sahipse segmentasyon için kullanılmazlar. Önerilen, ayarlanan Maks. mesafeye benzer veya daha düşük bir değerdir. Mesafe'ye benzer veya daha düşük bir değerdir. Maks. Mesafenin çok yüksek (toleranslı) ve Maks. Sigma değerinin oldukça düşük (katı) olduğu varsayıldığında, mesafeleri nedeniyle segmentasyon için kullanılacak noktalar katı Maks. Sigma değeri nedeniyle kaldırılacaktır. Böylece yine çok az sayıda düzlem bulunabilir.

❖ Max. Normal Sapma

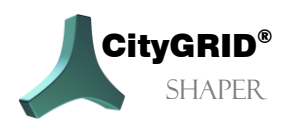

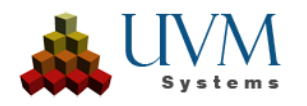

Tohum noktası olarak kullanılmak üzere bir noktanın normalinin ne kadar sapabileceğini tanımlar. Bir tohum noktası, bulunan düzlemin düzleme uyan noktalar eklenerek daha da genişletildiği noktadır.

Varsayılan değer olan 0,02 m çoğu veri durumu için yeterlidir, ancak nokta bulutunun kalitesi oldukça yetersizse ve hiçbir düzlem bulunamazsa, "daha kötü" noktalara da izin vermek için bu değeri artırmak yardımcı olabilir.

#### *Ön hesaplamayı kaydet:*

Verilerin yeniden hesaplanacağı parametre seti için bir ad girmenizi sağlar. Bu ad, hesaplamadan sonra Önceden hesaplanmış veriler altına eklenir ve düzenleme moduna geçmeden önce seçilebilir.

#### *Hesaplamayı başlat:*

Tüm veri seti için yeni ayarlarla alfaşekilleri hesaplar, bu biraz zaman alabilir.

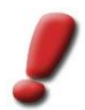

*Not: Parametreler yeniden hesaplanmadan değiştirilirse, bu yeni ayarlar yalnızca düzenleme moduna geçildiğinde seçim alanındaki verileri etkiler.*

#### <span id="page-23-0"></span>**2.3.2. Genel Editleme Fonksiyonları**

Seçim modundan düzenleme moduna geçerken, ana araç kutusundaki ayarlar değişir. Bunlardan bazıları tüm özel düzenleme modlarında (genel editleme fonksiyonları) aynı kalır, bazıları ise ayarlanan moda bağlı olarak değişir.

#### **2.3.2.1. Seçim parametreleri:**

- ❖ Seçim boyutu: Düzenleme modunda, seçim boyutu görüntülenen nokta aralığını kontrol eder.
- ❖ Nokta boyutu: Nokta bulutunun nokta boyutunu kontrol eder.

#### **2.3.2.2. Bina oluşturma:**

❖ Veri filtresi: Görünür alfaşekillerini boyuta göre filtreler. Sol kaydırıcı küçük alfaşekillerini (az sayıda noktayla), sağ kaydırıcı ise büyük alfaşekillerini (çok sayıda noktayla) filtreler.

#### **2.3.2.3. Genel Düzenleme Fonksiyonları:**

❖ Bina parçasını kabul et ( Buton) bir yapı parçasının oluşturulan yüzlerini ve çizgilerini devralır ve Akıllı Önizleme'nin

yüzlerini sabitler.

❖ Aktif Bina Bölümünü Seç ( Buton) Tamamlanmış olan bir bina bölümünün yeniden düzenlenmesini sağlar.

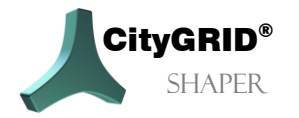

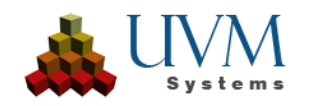

❖ Binayı Kabul et ( Buton) Bir binayı (birkaç bina parçasından oluşabilir) kabul eder ve onu City**GRID**® xml

dosyasına yazar. Kabul edilen bir bir artık Shaper'd düzenlenemez. Öznitelikler (bk *Menü > Bina*  Öznitelikleri Olustu  $Bölüm$  2.1.2. etkinlestirilirse, bir için ilgili değerleri girilebileceği b öznitelik diyaloğ açılır. Uygu düğmesine basıldığında bina XML

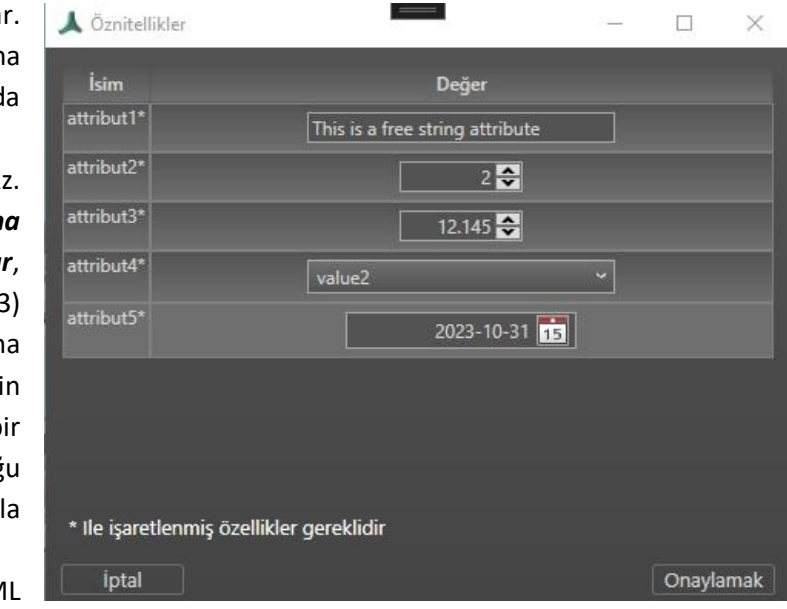

dosyasına yazılır. Bu işlem geri alınamaz.

$$
\bullet
$$
 Binayı sil/sakla

❖ Bina Sil ( Buton) Kabul edilen bir binayı siler. Bu işlem geri alınamaz.

❖ A Modeler'da Bina | Modeler'da Bina Düzenle ile, Modeler'ın başlatılmış ve bekleme konumuna getirilmiş olması koşuluyla, kabul edilen bir bina Modeler'a yüklenebilir ve düzenlenebilir. **Modeler Kılavuzu, Bölüm 3.6.3'e**

bakın. Shaper'da binaların düzenlenmesi, düzenleme Modeler'da kaydedilip bitirilene, Modeler bekleme konumuna geri getirilene ve Shaper'daki açık diyalog Düzenlemeyi durdur ile kapatılana kadar engellenir. Düzenlenen bina(lar) daha sonra Shaper'da güncellenir.

*Not: Bu binaları Shaper'da tekrar düzenlemek artık mümkün değildir.*

#### **2.3.2.4. Parametre:**

- Secim toleransı
	- ❖ Seçim toleransı (m)

Seçim toleransı, 3B alanda nokta bulutu noktalarıyla çalışan tüm işlemleri etkiler. Örneğin Akıllı Önizleme'de kesişim çizgilerinin kabul edildiği fare konumunun etrafındaki yarıçaptır (nokta bulutlarındaki düzlemlerin bir sonucu olarak). Bu değer ne kadar büyük olursa, alfaşekilleri oluşturmak için gerekli noktaların seçildiği fare konumunun etrafındaki alan da o kadar büyük olur.

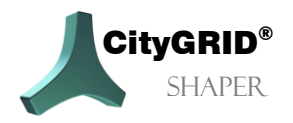

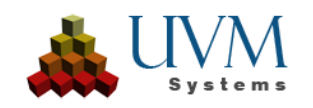

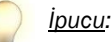

*Akıllı Önizleme'de, seçim toleransı SağCtrl ve fare tekerleği kaydırma tuş kombinasyonu kullanılarak da değiştirilebilir..*

❖ Pixel toleransı (px)

Piksel toleransı, çizgi ve alfaşekil segmentlerinin yanı sıra köşelerdeki seçim toleransına göre çalışır. Yalnızca fare konumu etrafındaki bu yarıçap içinde kalan segmentler/dikeyler seçilebilir.

- Kesişme çizgilerinin işlenmesi
	- ❖ Buffer genişliği (m)

Geçerli bir kesişim çizgisi adayı olarak sunulacak iki alfaşekli arasındaki kesişim çizgisinin etrafındaki şeridin maksimum genişliğini belirtir. Değer, bulunan kesişme çizgisi adaylarının sayısını etkiler; değer ne kadar yüksek olursa, o kadar çok geçerli kesişme çizgisi adayı bulunur.

❖ Çakışma (%)

Üst üste binen alfaşekillerinin kesişme çizgileri, belirlenen örtüşme derecesine bağlı olarak görüntülenir. İki alfaşeklinin bu tür üst üste binmeleri, ilgili iki düzlem arasındaki kesişme açısı ne kadar düzse o kadar sık meydana gelir. Bu nedenle, izin verilen örtüşme derecesi için değer daha yüksek ayarlanırsa, daha düz kesişen alfaşekillerinin kesişme çizgileri aday olarak önerilir. Değer ne kadar düşük olursa, düz kesişen alfaşekillerinin kesişim çizgileri o kadar az aday olarak önerilir.

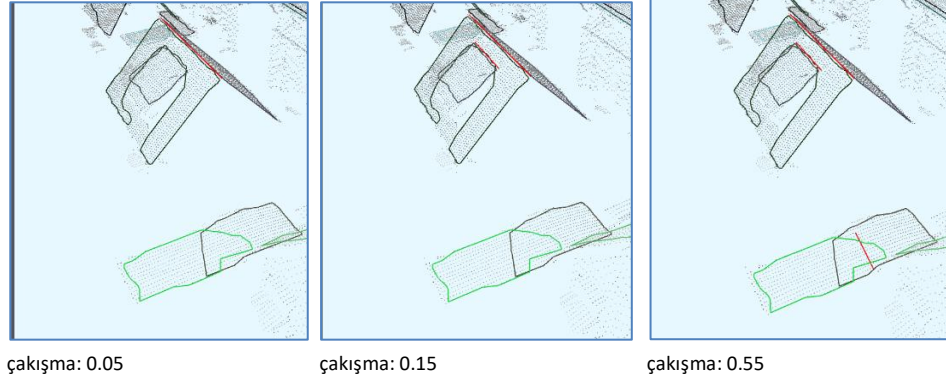

❖ Uzat:

Kesişme çizgileri genellikle iki alfaşeklinin ortak kenarı kadar uzun olur. Alfashape'lerden biri diğerinden büyükse, bunun kesişim çizgisi üzerinde bir etkisi yoktur. Uzat seçeneği ayarlanırsa, kesişim çizgisinin gerçek uzunluğu yok sayılır ve daha büyük olan alfaşeklinin maksimum uzunluğuna ayarlanır. Default: off

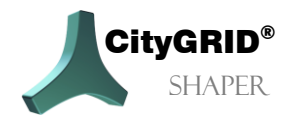

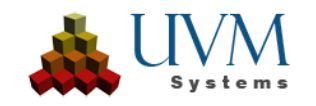

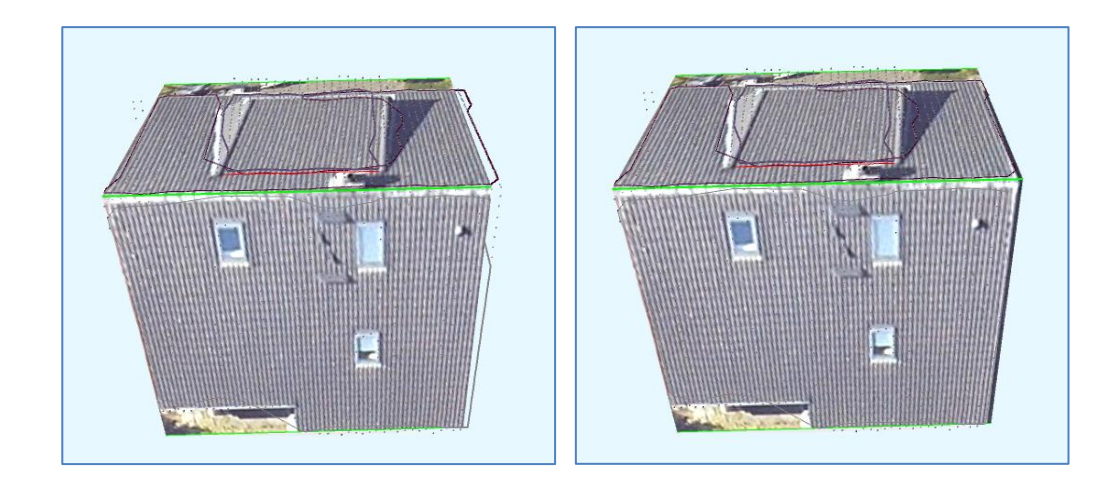

#### ❖ Kesişim çizgilerini birleştirme

İki alfaşekli arasındaki kesişme çizgileri alfaşeklindeki bir girinti tarafından kesilirse, bu seçenek ayarlanırsa kesişme çizgisi segmentlerinden biri kabul edildikten sonra birleştirilebilirler.

Default: off

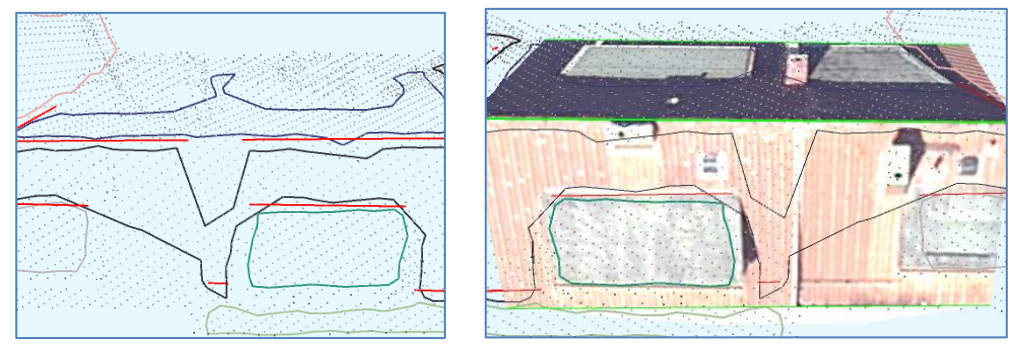

#### <span id="page-26-0"></span>**2.3.3. Özel düzenleme fonksiyonları**

#### **2.3.3.1. Akıllı Önizleme Modu**

Çalışma alanı seçim modundan düzenleme moduna değiştirildiğinde, Akıllı Önizleme modu başlangıç işlevi olarak ayarlanır. Kısayol tuşunu veya araç çubuğunu kullanarak düzenleme modları arasında geçiş yapabilirsiniz.

Fare bir kesişim çizgisinin (kırmızı) üzerindeyse, bu kesişim çizgisi (şimdi mavi) farenin sol tıklamasıyla kabul edildiğinde Akıllı Önizleme modunda yüz oluşturmanın bir önizlemesi görüntülenir. (Yeşil)

Farenin sağ tuşuna bir tıklama ile kabul edilen çizgiler aday durumuna geri döndürülebilir. Daha sonra fare çizgiden kaldırılırsa, önizlemenin yüz oluşturma işlemi de sıfırlanır.

Bu mod etkinleştirildiğinde ana araç kutusunda görünen ayarlar değiştirilerek, bu önizlemenin sonucu değiştirilebilir/iyileştirilebilir.

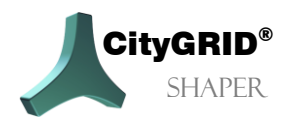

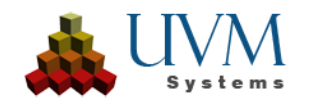

Çizgiler (kesişim çizgileri ve taban çizgileri) Akıllı Önizleme'de de düzenlenebilir, ancak gelişmiş çizgi düzenleme işlevleri için çizgi düzenleme moduna geçmek gerekir.

- Genelleme Derecesi: Daha yüksek bir genelleme derecesi, Akıllı Önizleme'deki daha küçük boşlukların kapatılması, **kesişim çizgilerinin** tahmin edilmesi olasılığını artırır.
- Caps Lock etkin : Caps Lock etkin olduğu sürece yeni bir önizleme tetiklenmez. Satırlar, yeni alanlar eklenmeden etkin önizlemede düzenlenebilir
- Uzat**: Kesişim çizgileri**, uç noktaları fare ile hareket ettirilerek uzatılabilir. Kesişim çizgileri uzatıldığında, ilişkili taban çizgileri de otomatik olarak uzatılır.
- Göz ardı edilen **kesişim çizgilerini** göster: Geçerli bir kesişim çizgisi adayı için bir veya daha fazla kriteri karşılamadığı için ön işleme sırasında atılan geçersiz kesişim çizgilerini ve geçerli kesişim çizgilerinin geçersiz segmentlerini görüntülemek için Shift + Ctrl kullanılabilir. Bir LMC ile bu kesişim çizgileri aday durumuna aktarılabilir ve böylece Akıllı Önizleme için kullanılabilir.
- - Çizgilerin üzerine tıklayın: **Kesişim çizgileri** köşeleri üst üste gelecek ve ayrı ayrı seçilemeyecek kadar birbirine yakınsa, üst çizgi ve köşeleri dışındaki bir çizgiyi düzenlemek için bir kısayol tuşuyla (varsayılan **<**) kabul edilen (yeşil) çizgilerin segmentlerine tıklayabilirsiniz.
- Taşı: **Temel çizgiler**, merkez noktası fare ile yukarı veya aşağı hareket ettirilerek düzlem içinde hareket ettirilebilir.
- Çizgiyi Böl: Ctrl tuşunu basılı tutarak ve istenen konumda çizgiye tıklayarak **taban** çizgileri bölünebilir. Basis
- Önizleme alanlarını genişletin ve küçültün: Önizlemeyi genişletmek ve küçültmek için Sol Shift ve fare tekerleği kullanılabilir.
- Seçim toleransını genişletme ve azaltma: Seçim toleransı SmartPreview için aday çizgilerin kullanıldığı imleç etrafındaki yarıçap - *RightShift* ve Fare tekerleği kaydırma ile genişletilebilir ve azaltılabilir.

#### **Parametre:**

❖ Taban düzlemini otomatik olarak ayarlayın.

Bu seçenek ayarlanmamışsa, temel düzlem düzenleme modu kullanılabilir. Bu modda, temel düzlemin yüksekliği manuel olarak ayarlanabilir. Ayarlanırsa, taban düzleminin yüksekliği verilerden otomatik olarak hesaplanır. Default: on

❖ Otomatik Tamamlama

Bu seçenek ayarlandığında, bitişik düzlemler tarafından bir komplekse ait olarak tanınan tüm kesişim çizgileri önizlemeye aktarılır ve bir fare tıklamasıyla aynı anda kabul edilebilir. Shift ve fare tekerleği ile adaylar önizlemeden kaldırılabilir ve tekrar eklenebilir. Bu işlev, daha hızlı modelleme sağladığından özellikle daha basit binalar için tavsiye edilir. Default: off

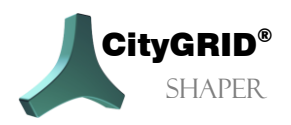

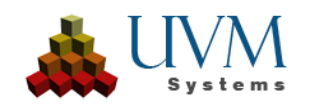

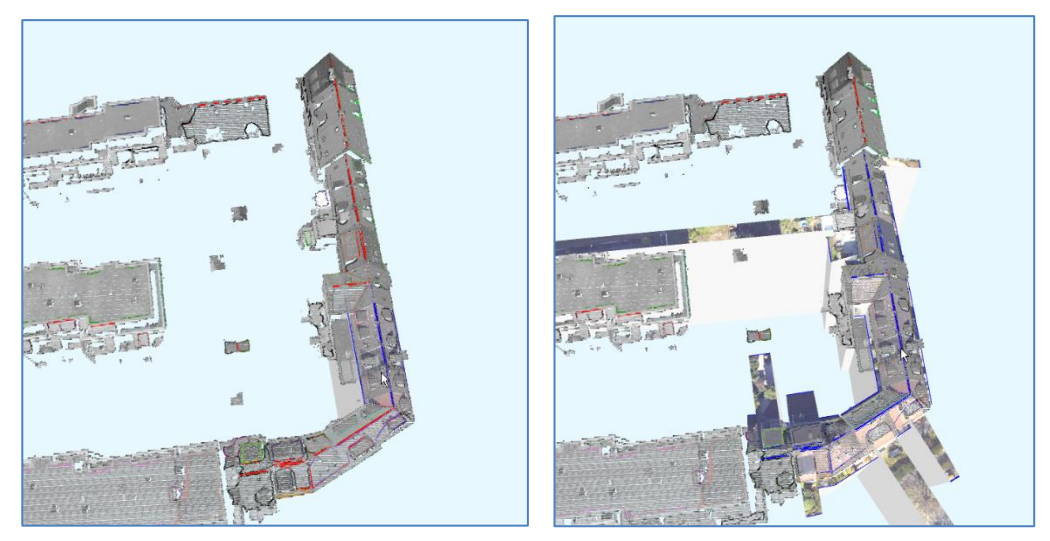

- ❖ Yalnızca geçersiz kesişim çizgilerini göster (onay kutusu). Dikkate alınmayan kesişim çizgileri Shift+Ctrl ile görüntülenecekse, bu seçenek sonucu filtrelemek için kullanılabilir. Ayarlanmamışsa, tamamen geçersiz kesişme çizgilerinin yanı sıra geçerli kesişme çizgilerinin geçersiz segmentleri de görüntülenir. Bu seçenekle, geçersiz segmentler bastırılır ve yalnızca tamamen geçersiz kesişim çizgileri görüntülenir.
- ❖ Yalnızca kullanılan düzlemlere uygula (onay kutusu).

Dikkate alınmamış kesişme çizgilerini göstermek için başka bir filtre seçeneği. Bu seçenek ayarlanırsa, Shift ve Ctrl yalnızca Akıllı Önizleme'de zaten kullanılan düzlemlere sahip adayları bulacaktır.

#### **2.3.3.2. Ana düzlem editleme modu**

Bu mod yalnızca Akıllı Önizleme modunda Taban düzlemini otomatik olarak ayarla onay kutusu devre dışı bırakılmışsa etkindir. Taban düzlemi çatı düzlemlerini sınırlandırmak için kullanılır, taban çizgileri çatı ve taban düzlemleri arasındaki kesişmelerin sonucudur. Otomatik olarak ayarlanan taban düzlemi taban çizgileri için istenmeyen sonuçlara yol açarsa, taban düzlemi düzenleme modunda manuel olarak ayarlanabilir.

Sol fare tıklamasıyla taban düzlemi seçilen alfa şeklinin en alt noktasına göre ayarlanır.

Ctrl tuşu da basılı tutulursa, temel düzlemin ayarlanacağı nokta bulutunun bir noktası seçilebilir.

#### **2.3.3.3. Kesişim çizgisi editleme modu**

Çizgiler, çizgi düzenleme modunda aşağıdaki şekilde düzenlenebilir.

- Uzatma/kısaltma: LMC aracılığıyla seçilen bir kesişim çizgisinin uç noktalarına.
- Taşı: Seçilen bir taban çizgisinin merkezine LMC yapın.
- Ctrl tuşunu basılı tutun ve seçilen taban çizgisine LMK yapın.

*İpucu: Bu üç işlev, önceden hat seçmeden Akıllı Önizleme modunda da kullanılabilir.*

- Seçili bir kesişim çizgisini ('T') devre dışı bırakma.
- Seçili kesişim çizgisini ('T') (Yeniden) etkinleştirme.

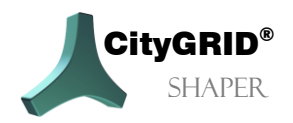

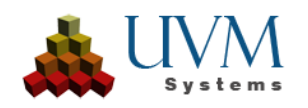

#### **2.3.3.4. Alphashape-Düzenleme Modu**

Bazı durumlarda alphashape'ler çok büyük veya çok küçük olabilir. Bir alphashape'in uzantısını değiştirmek için aşağıdaki fonksiyonlar kullanılabilir.

**Edit**:

- *LMC* bir alfabe şekli seçer
- Kısayol tuşu (varsayılan 'T') seçilen alfa şeklini devre dışı bırakır/etkinleştirir
- Alphashape segmenti üzerindeki *LMC* yeni köşe ekler
- Alphashape köşesi üzerindeki *LMC* köşeleri taşır
- Alphashape köşesi *üzerine gelin + Del* bu köşeyi siler
- *LMC'yi basılı* tutun ve bir dikdörtgen çizin çoklu köşe seçimine izin verir*.*

Bazen alphashape'ler daha küçük düzlemler için bile bulunmaz (oluşturma parametrelerine bağlı olarak). Bu durumlarda, manuel olarak oluşturulmaları gerekir. Bunun için alphashape modunda çeşitli olasılıklar vardır:

#### **Add:**

- *Ctrl* tuşunu basılı tutun ve bir düzlem tanımlamak için *LMC* ile birbiri ardına bir nokta seçin. İlk noktada bir *LMC* ile poligon kapatılacak ve düzlem oluşturulacaktır. En az üç nokta gereklidir.
- *Shift + LMC* tuşlarını basılı tutarak bir dizi nokta seçebilirsiniz. Bu seçim bir fare tekerleği kaydırmasıyla dinamik olarak genişletilebilir veya azaltılabilir. Bir *LMC* ile seçim kabul edilir ve alfaşekli oluşturulur.
- *Shift + Ctrl* tuşlarını basılı tutarak zorlanmış normal düzlemde (yatay) bir dizi nokta seçilir. Bu seçim bir fare tekerleği kaydırmasıyla dinamik olarak genişletilebilir veya küçültülebilir. Bir *LMC* ile seçim kabul edilir ve alfaşekli oluşturulur.
- Fare tekerleğinin Shift + Klick tuşlarını basılı tutun! Birkaç nokta seçilmiş ancak tamamlanmamıştır. Aynı tuş kombinasyonu basılı tutularak seçime daha fazla nokta kümesi eklenebilir. Sadece bir LMC seçimi tamamlar ve düzlemi oluşturur.

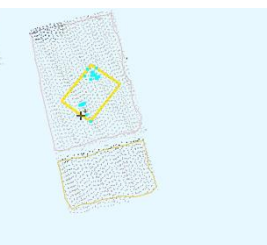

Hafif eğimli çatılar ve diğer durumlar için bir alfaşeklini bölmek

veya birleştirmek avantajlıdır. Bir alfaşeklini bölerken, başlangıçta atanmış olan noktalar yeniden sıralanır ve iki yeni alfaşekline atanır. İki yeni alfaşekli arasında bir kesişim çizgisi oluşturularak hafif kıvrımların modellenmesi kolaylaştırılır. Bir alfaşekli seçildiğinde, aşağıdaki işlevler kullanılabilir:

- *Yatay bölme (iki tıklama ile yatay bir bölme çizgisi çizin)*  İki fare tıklamasıyla seçili alphashape boyunca yatay bir bölme çizgisi oluşturmanızı sağlar.
- *Dikey bölme (iki tıklama ile dikey bir bölme çizgisi çizin)*  İki fare tıklamasıyla seçili alfabe şekli boyunca dikey bir bölme çizgisi oluşturmanızı sağlar.
- *Kullanıcı tanımlı bölme (kullanıcı tanımlı bir bölme çizgisi çizin)*

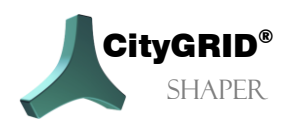

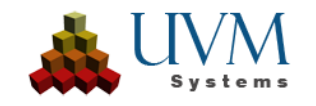

İki fare tıklamasıyla seçili alfabe şekli boyunca kullanıcı tanımlı bir bölme çizgisi oluşturmanıza olanak tanır.

• *Birleştirme,* seçilen alfabe şeklini başka bir alfabe şekliyle birleştirmenizi sağlar.

#### ❖ **Parametre:**

❖ Uygulama yarıçapı (Kaydırıcı)

Bu yarıçap içinde, alfa şekli oluşturma sırasında nokta bulutu noktaları aranır. Fare konumu etrafındaki yarıçap ne kadar büyük olursa, seçime o kadar fazla nokta eklenir.

#### **2.3.3.5. Anahat Düzenleme Modu**

Bir anahattı görünür ve dolayısıyla düzenlenebilir hale getirmek için, ilgili alfa şekli önce anahat modunda seçilmelidir. Ancak o zaman oluşturulan ayak izi görüntülenecektir.

#### **Edit**

2D penceresinin yanı sıra 3D penceresinde de köşeler anahatta eklenebilir, taşınabilir ve çoğu durumda silinebilir. Kesişim çizgisindeki köşeler taşınamaz veya silinemez.

- Etkin seçimi sonlandırmak için *Esc* tuşuna basın.
- Bir alfaşekil üzerindeki *LMC*'nin anahatları da seçilir.
- Alfashape modunda seçili bir alfashape'in devre dışı bırakılması ve yeniden etkinleştirilmesi aynı zamanda anahattını da devre dışı bırakır veya (yeniden) etkinleştirir.
- Sol fare tuşunu basılı tutun ve dikdörtgen çizin, çoklu köşe seçimine olanak tanır
- Anahat tepe noktasının üzerine gelin ve *Del* tuşuna basın, bu tepe noktasını siler*.*
- Tepe noktası üzerindeki *LMC* taşımaya izin verir.

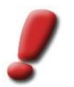

*Not: Düz çatı durumlarında çatı düzlemlerinin kesitleri olmadığından, alan oluşturan anahatlar burada manuel olarak oluşturulmalıdır. Bunu yapmanın birkaç yolu vardır.*

#### **Ekleme:**

• Gelecekteki çatının düzlemini belirleyen alphashape öğesini seçin. 2D penceresinde istediğiniz anahattı çizin. İkinci tıklamadan sonra otomatik olarak dik modda bir anahat oluşturulur. Bunu engellemek için *Shift* tuşuna da basmanız gerekir. Çokgeni tamamlamak için son tıklama ilk nokta üzerinde olmalıdır

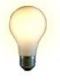

*İpucu: Bir çatının son köşesinin dik mod aktifken çizilmesi gerekmez, ilk üç nokta sayısallaştırılmışsa, son tıklama ilk noktaya yapılabilir, poligon otomatik olarak kapatılır ve son çatı köşesi otomatik olarak oluşturulur.*

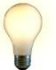

*İpucu: 3D penceresinde de bir anahat oluşturulabilir, ancak 2D penceresinde daha fazla kontrolle çizilebilir.*

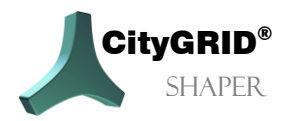

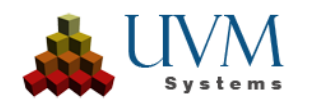

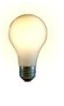

*İpucu: Bir parapet veya diğer çatı yapıları nedeniyle ana çatı görünmüyorsa, oluşturma modu seçilebilir (Ana düzlemde, Çizim düzleminde). Ana düzlemde seçilirse ve yükseklik Çizim düzlemini ayarla düğmesi kullanılarak parapetin yüksekliğine ayarlanırsa, anahat 2d penceresinde parapet üzerine çizilebilir, ancak anahat alfa şeklinin düzleminde oluşturulur.*

Bir proje için hesaplamaya bina ayak izleri dahil edilmişse (bölüm...), bunlar daha kolay bir düz çatı oluşturmak için kullanılabilir. Ön koşul, ayak izlerinin uygun kalitede olmasıdır. Gelecekteki çatının düzlemini (yükseklik ve eğim) tanımlamak için ilgili alphashape'i seçin. Ayak izi kullan düğmesini etkinleştirin ve seçilen alfaşeklin düzlemine kaldırılacak ayak izini seçin. Yeni anahat, alfaşekil düzlemindeki bina ayak iziyle aynı 2D olarak oluşturulur. Anahat bu durumlarda da düzenlenebilir.

• Parapetler:

Düz bir çatı hemen bir parapet ile de oluşturulabilir. Bunu yapmak için, oluşturma modunu seçin (parapetli ana düzlem), çizim düzleminin yüksekliği için parapetin üst kenarında bir nokta seçin, parapetin genişliğini ayarlayın (bunun daha sonra değiştirilemeyeceğine dikkat edin) ve 2D penceresinde parapetin dış kenarında anahat çizin. Anahat kapatıldıktan sonra, ana çatı seçilen alfa şeklinin yüksekliğinde, parapet ise ayarlanan çizim düzleminin yüksekliğindedir.

#### **Parameterler:**

• Oluşturma Modu (açılır menü)

- Çizim düzleminde: Anahat, ayarlanan çizim düzleminde oluşturulur, 0'da çizim düzlemi ana düzleme karşılık gelir.

- Ana düzlemde: Anahat, ana düzlemde (seçilen alfaşeklinin) oluşturulur.

- Parapetli ana düzlemde: Anahat ana düzlemde, parapet çizim düzleminin ayarlanan yüksekliğinde oluşturulur.

- Yükseklik çizim düzlemi (kaydırıcı) göreli yükseklik, 0 ana düzlemdir.
- Parapet kalınlığı (kaydırıcı) bir parapet oluşturmadan önce ayarlanmalıdır. Bundan sonra genişlik artık değiştirilemez.
- Parapetin LoD değeri (Açılır menü)
	- ❖ 1
	- ❖ 2 City**GRID**® xml'de ana çatının bir parçası olarak değerlendirilir.
	- ❖ 3 City**GRID**® xml'de bir detay elemanı kompleksi olarak ele alınır.
- Çizim düzlemini ayarla ( buton) Bu buton etkinleştirilirse, nokta bulutunun bir noktası istenen yükseklikte seçilebilir. Çizim düzleminin yüksekliği noktanın yüksekliğine ayarlanır.
- Ayak izini seç ( buton). Bu düğme etkinleştirilirse, daha sonra ana düzlemin yüksekliğine yükseltilen ve bir anahat olarak kabul edilen bir bina kat planı seçilebilir.

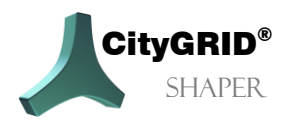

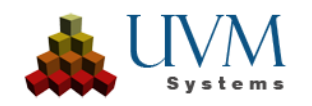

#### <span id="page-32-0"></span>*2.4. 3D Pencere*

3D penceresinde hesaplanan nokta bulutları ve türetilen veriler (görünürlük ayarlarına bağlı olarak) görüntülenir. Alfa şekilleri, kesişim ve taban çizgileri ile yüzeyler burada görüntülenebilir. Tüm çizgiler ve çokgenler burada ilgili düzenleme modlarında düzenlenebilir.

#### **3D pencerede hareket etme:**

- ❖ Farenin sağ tuşu ile döndürün.
- ❖ Fare tekerleğine basarak kaydırın.
- ❖ Fare tekerleğini kaydırarak yakınlaştırın.
- ❖ Farenin sol tuşuyla bir seçim dikdörtgeni çizin

#### <span id="page-32-1"></span>*2.5. 2D Pencere*

2D penceresinde hesaplanan hava görüntüleri görüntülenir. Görüntü seçiminde başka bir hava görüntüsüne geçmek mümkündür. Aktif bina, seçilen hava görüntüsünde kesişim çizgileri ve bir yüz gösterimi ile temsil edilir. Farklı düzenleme modlarında, 2D penceresinde düzenleme yapmak da mümkündür. (Anahat, alphashape ve çizgiler).

#### **2D pencerede hareket etme:**

- ❖ Fare tekerleğini kaydırarak yakınlaştırma.
- ❖ Fare tekerleğine basarak kaydırma.

#### <span id="page-32-2"></span>*2.6. Log Penceresi*

Tüm Shaper işlemleri log penceresinde kaydedilir. Herhangi bir çökme veya uyarı varsa, bunlar burada görüntülenir.

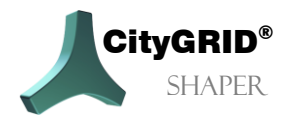

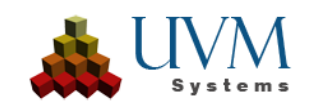

### <span id="page-33-0"></span>**3. CityGRID**® **Shaper ile Çalışırken**

#### <span id="page-33-1"></span>*3.1. Bir Shaper projesi oluşturma*

Dosya->Yeni menü öğesi altında bir proje dizini girilmelidir. Ardından Create Shaper Data sihirbazı otomatik olarak açılır ve sizi projenin oluşturulmasında yönlendirir. City**GRID®** Shaper projesi için kaynak verilere giden yollar burada ayarlanır. (Nokta bulut(lar)ı, ortofotolar (opsiyonel), hava görüntüleri (opsiyonel), çevresel veriler (opsiyonel)) ve bunların aktarımı için parametreler).

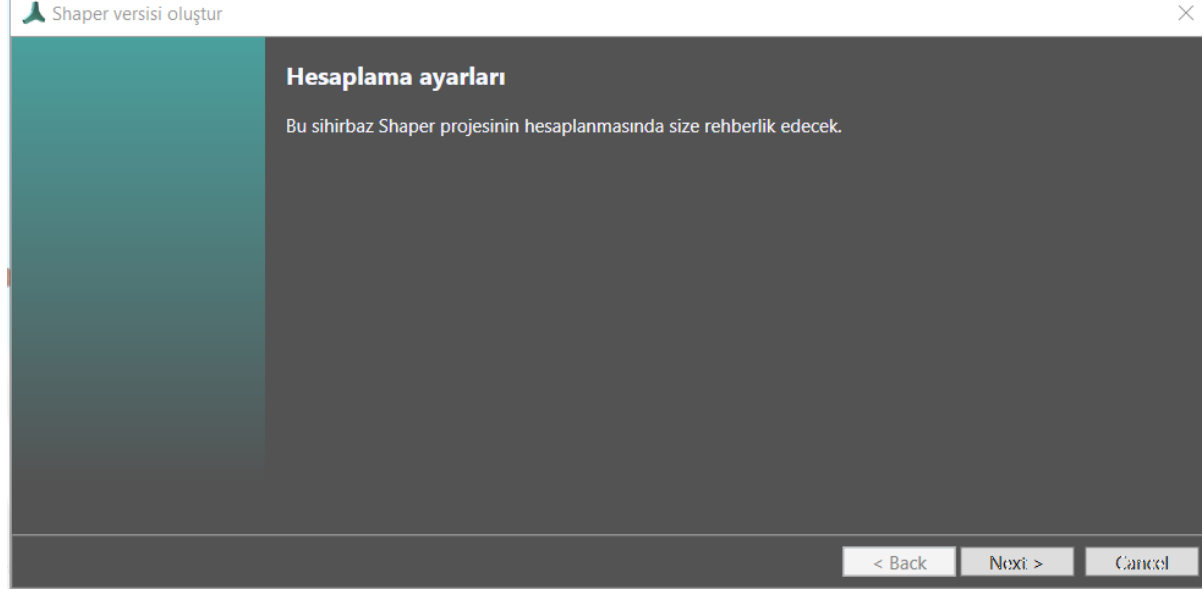

#### **3.1.1. Nokta Bulutu Ayarları (gerekli)**

<span id="page-33-2"></span>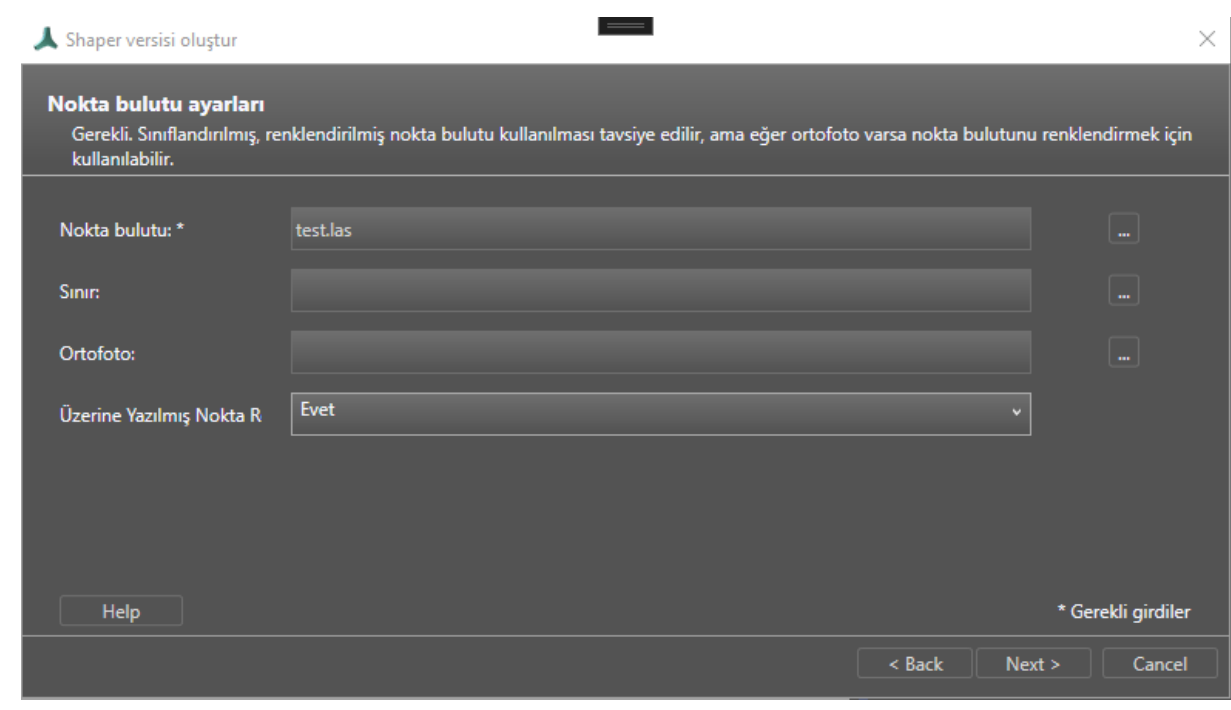

- ❖ Nokta bulutu: Bir veya daha fazla .las veya .laz dosyası seçme (gerekli)
- ❖ Boundary (Sınır): Nokta bulutunu/bulutlarını bir çalışma alanıyla sınırlayan bir şekil dosyası seçin. Örneğin, bina ayak izleri (tampon ile işlenmiş) veya bir alan sınırı. (İsteğe bağlı)

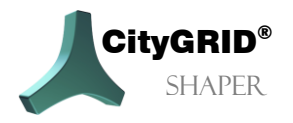

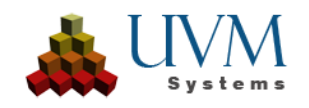

- ❖ Ortofoto: Nokta bulutlarını renklendirmek için bir veya daha fazla orto görüntü seçin (İsteğe bağlı)
- $\ddot{\bullet}$
- ❖ Nokta renginin üzerine yaz: Zaten renklendirilmiş bir nokta bulutunun orto-görüntü değerleriyle üzerine yazılıp yazılmayacağını kontrol eder.

**Yardım**: Bu sihirbaz sayfasındaki parametreler hakkında daha ayrıntılı bilgi sağlar. **Sonraki**: Hava fotoğrafı parametre ayarlarına geçiş yapar.

#### <span id="page-34-0"></span>**3.1.2. Pointcloud Sınıfları**

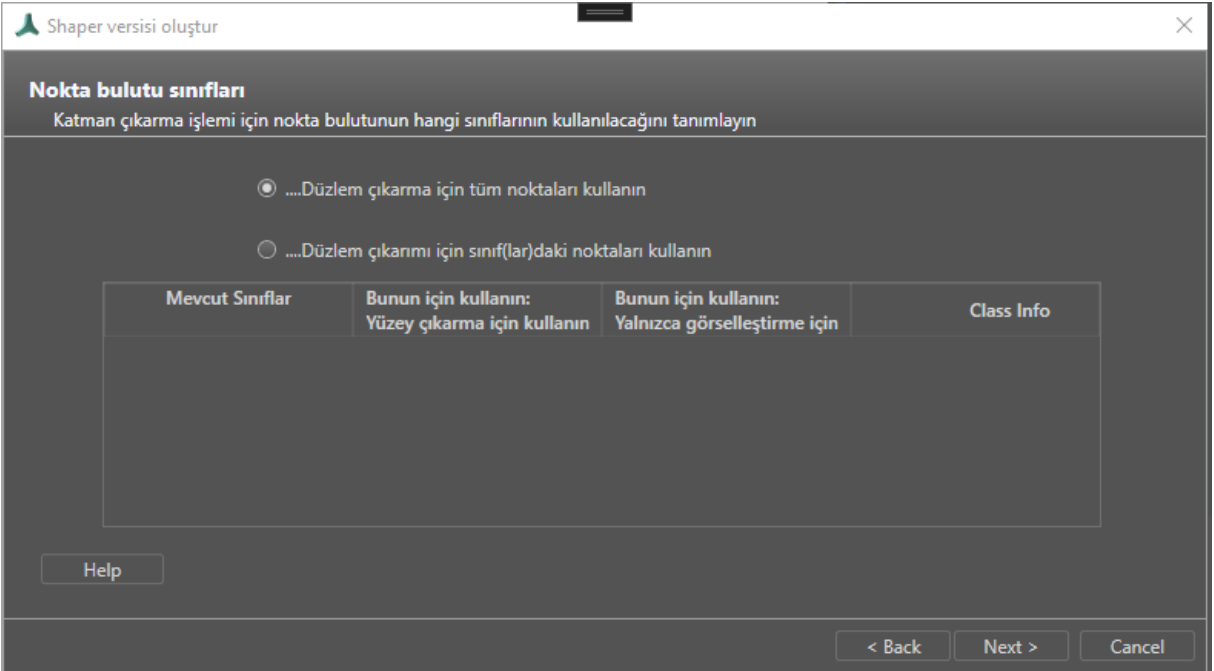

❖ Düzlem çıkarma için tüm noktaları kullan: Seçilen las/laz dosyalarının tüm noktaları düzlem çıkarma için kullanılır.

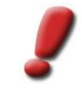

*Not: Bu ayar, yalnızca nokta bulutu önceden temizlenmiş / azaltılmışsa önerilir. Sınıflandırılmamış nokta bulutları uzamsal yöntemlerle azaltılmalıdır. Sınıflandırılmış nokta bulutları ilgili sınıflar için kontrol edilmelidir.*

Düzlem çıkarma için sınıf(lar)daki noktaları kullan: Bu ayar işaretlenirse, seçilen las/laz dosyaları sınıflar için analiz edilir. İlgili sınıflar aşağıdaki tabloda gösterildiğinde işlem iptal edilebilir. Bu ayar ile düzlem çıkarımı için en az bir sınıf kullanılmalıdır. Diğer tüm sınıflar görselleştirme amacıyla kullanılabilir. Bunlar için hiçbir düzlem çıkarılmayacaktır.

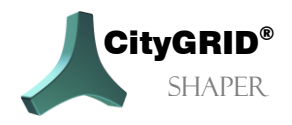

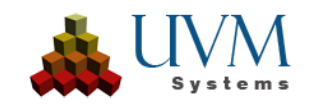

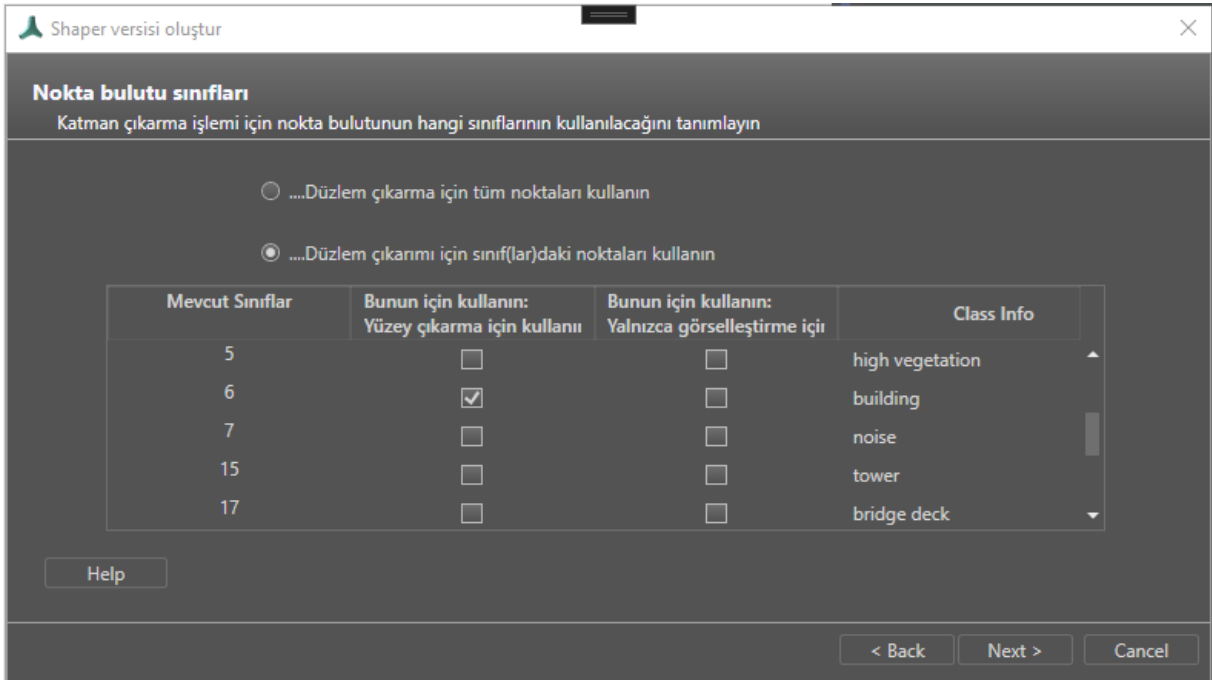

- ❖ Kullanılabilir Sınıflar: Seçilen dosyaların mevcut sınıf kodlarını gösterir.
- ❖ Düzlem çıkarma için kullanın: Mevcut sınıflardan en az biri seçilmelidir.
- ❖ Yalnızca Görselleştirme için kullanın: Seçilen sınıfların noktaları sadece görselleştirme amacıyla kullanılacaktır. İşaretlenmemiş tüm sınıflar daha fazla işlenmeyecektir. Düzlemler çıkarılmayacaktır.
- ❖ Class Info: ASPRS tavsiyelerine göre sınıflandırma kodlarının açıklaması. Kullanıcı sınıflandırmanın tavsiyelere uygun olduğundan emin olmalıdır. Sınıf 6'nın gerçekten sadece bina noktaları içerip içermediği kontrol edilmemiştir.

**Help**: Bu sihirbaz sayfasındaki parametreler hakkında daha ayrıntılı bilgi sağlar.

**Next**: Hava görüntüsü parametre ayarlarına geçiş yapar.

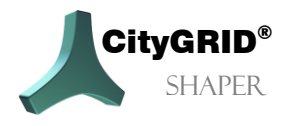

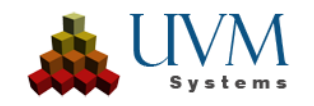

#### <span id="page-36-0"></span>**3.1.3. Hava Fotoğrafı Ayarları (isteğe bağlı)**

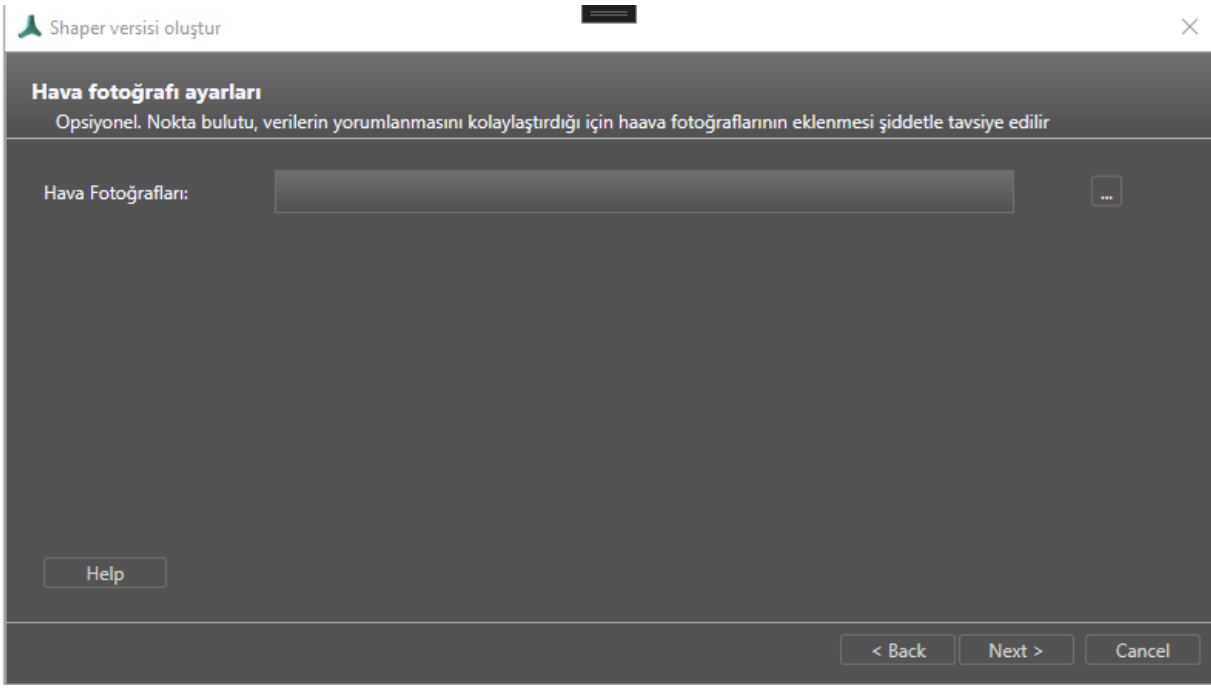

❖ Hava fotoğrafları: Bu, City**GRID**® xml dosyası biçimindeki havadan görüntü oryantasyon dosyasına/dosyalarına gider.

**Yardım**: Bu sihirbaz sayfasındaki parametreler hakkında daha ayrıntılı bilgi sağlar. **Sonraki**: Ortam verilerinin ayarlarına geçiş yapar.

#### <span id="page-36-1"></span>**3.1.4. Çevresel Veri Ayarları (isteğe bağlı)**

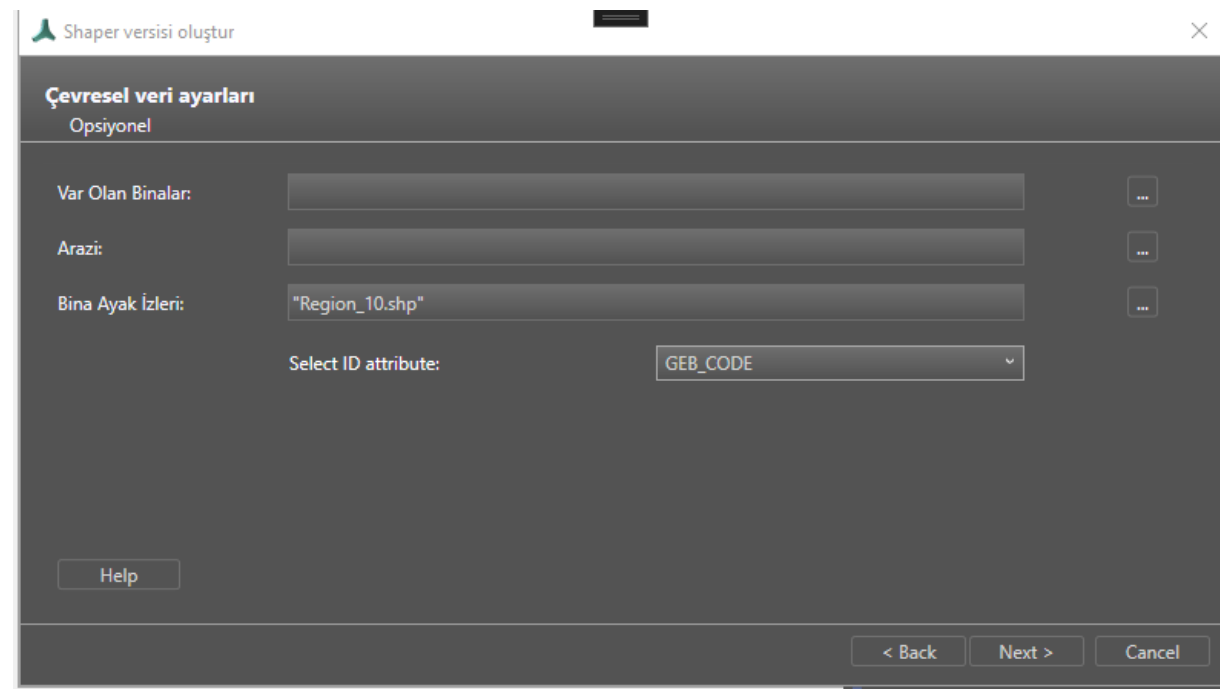

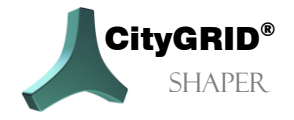

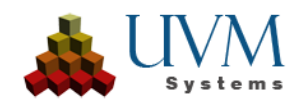

- ❖ Mevcut binalar: Mevcut City**GRID**® şehir modeli verileri bir Shaper projesine referans veri olarak eklenebilir. Bu, şehir modeli güncellemelerini kolaylaştırır. City**GRID**® XML gerektirir.
- ❖ Arazi: Modellenecek bir alan hakkında daha iyi bir izlenim elde etmek için arazi verileri kullanılabilir. Eğer bir arazi mevcutsa, modellerin bina cepheleri bu arazi ile kesiştirilir ve dışa aktarım sırasında Terrain Intersection Line (TIC) veya City**GRID**® Terrain olarak dosyaya yazılır. City**GRID**® XML gerektirir.
- ❖ Bina ayak izleri: Shaper projesinde daha kolay oryantasyon için veya düz çatılı binalar için modelleme yardımcısı olarak kullanılır. Dışa aktarma sırasında Kullanıcı tanımlı Katman olarak dosyaya yazılır. ESRI shp gerektirir. Footprint verileri benzersiz bir kimlik özniteliği gerektirir. Belirtilen dosyalar eşleşen bir öznitelik için otomatik olarak analiz edilir. Kriterlerle eşleşen birkaç öznitelik varsa, öznitelik adları kullanıcıya bir açılır listede seçim için sunulur.

**Yardım**: Bu sihirbaz sayfasındaki parametreler hakkında daha ayrıntılı bilgi sağlar. **Sonraki**: Özete geçiş yapar.

#### **3.1.5. Ayarlar Öznitelik tanımı (isteğe bağlı)**

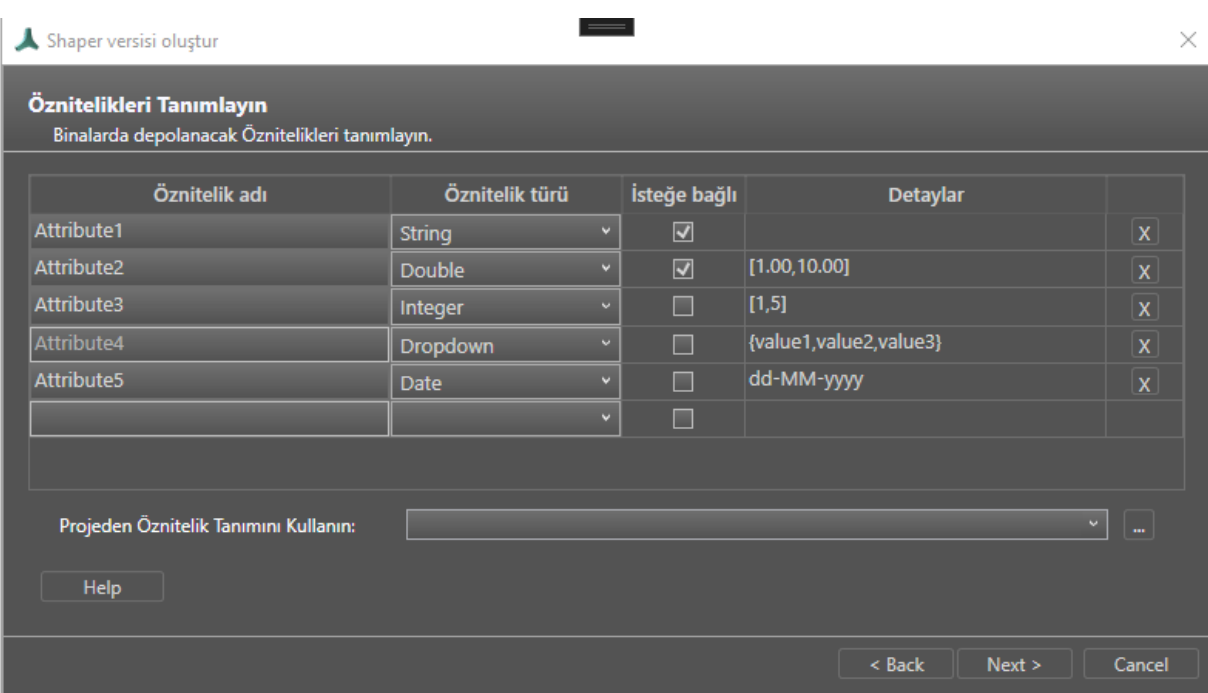

Öznitelik tanımında, tüm proje için geçerli olan binalar için öznitelikler tanımlanabilir. Bunlar daha sonra düzenlenebilir veya silinebilir. Öznitelik tanımı için 5 tip arasından seçim yapabilirsiniz.

- ❖ *String*. Kullanıcı tanımlı bir metin alanına izin verir.
- ❖ *Integer*. Değer girişini tamsayı değerlerle sınırlar. Bir min ve bir maks değer girilebilir.
- ❖ *Double*. Ondalık sayılara izin verir. Bir Min ve Maks değerinin yanı sıra bir hassasiyet de girilebilir.
- ❖ *Dropdown*. Önceden tanımlanmış değerler arasında seçim yapmanızı sağlar,
- ❖ *Date*. Önceden tanımlanmış bir formatta tarih girmenizi sağlar. Aralarından seçim yapabileceğiniz dört ön tanımlı biçim vardır, ancak kullanıcı tanımlı bir biçim de mümkündür.

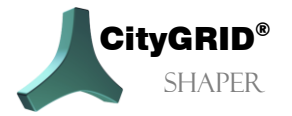

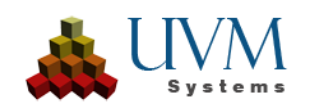

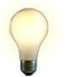

*İpucu: Manuel olarak yeni bir öznitelik tanımı oluşturmak yerine, ... düğmesi ile mevcut bir proje dosyasına gidilerek mevcut bir projedeki tanım da kullanılabilir.*

- ❖ *İsteğe* **Bağlı** sütunu bir özniteliğin gerekli olup olmadığını gösterir.
- ❖ *Ayrıntılar* sütunu verilen tanımın bir özetini gösterir.
- ❖ **X** *düğmesi* bir satırı silmenizi sağlar.

*Help*: Bu sihirbaz sayfasındaki parametreler hakkında daha ayrıntılı bilgi sağlar.

*Next*: Özete geçiş yapar

#### <span id="page-38-0"></span>**3.1.6. Özet**

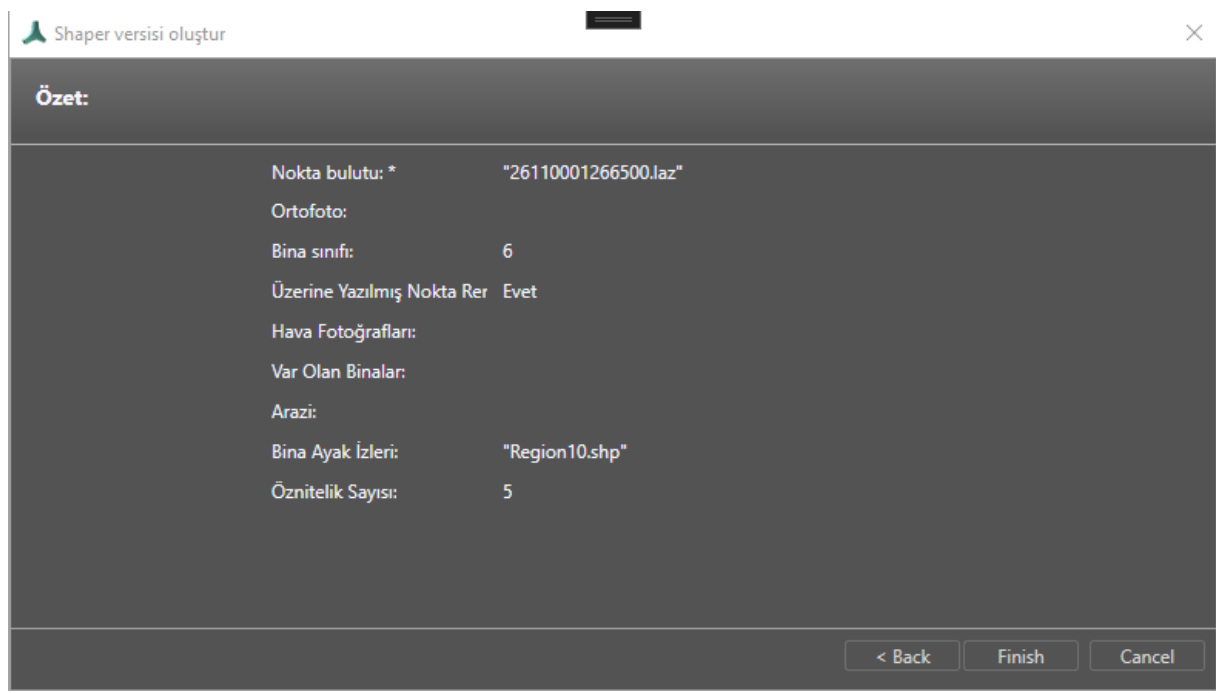

❖ Ayarlanan parametrelere genel bir bakış gösterir.

**Bitir**: Shaper projesinin hesaplanmasını başlatır. Veri miktarına bağlı olarak bu işlem birkaç saat sürebilir.

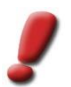

*Not:* Tamamen hesaplanmış bir şekillendirici projesini kullanabilmek için, hesaplamadan sonra program yeniden başlatılmalı ve yeni proje yüklenmelidir.

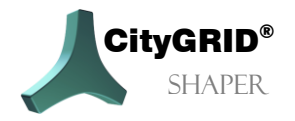

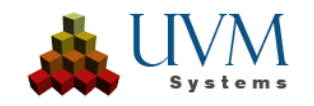

### <span id="page-39-0"></span>**4. Harici verilerin entegrasyonu ve güncellenmesi**

Belirli uygulama alanları için, çeşitli harici (yardımcı) verilerin entegrasyonu yararlıdır.

❖ Bina taban izleri

Nokta bulutunda yönlendirmeyi kolaylaştırır, anahat modunda ayak izleri (bazı) düz çatıların hızlı bir şekilde oluşturulmasını sağlar. Ön koşul, ayak izlerinin belirli bir minimum doğruluğu ve güncelliğidir. Bir bina ayak izi kullanılarak oluşturulan düz çatıların çatı çıkıntısı olmamalıdır. Bu durumda, çatı daha sonra işlenmeli ve uzatılmalıdır.

Footprint verisinin benzersiz bir ID özniteliğine sahip olması gerekir. Kullanıcı tarafından sağlanan dosya uygun bir öznitelik için analiz edilecektir. Dosya içinde birden fazla uygun öznitelik bulunursa, kullanıcı açılır listeden kimlik alanını seçebilir.Arazi

Oluşturulan cephe yüzeyleri ile bir kesişim oluşturur ve gerçekçi bir modelleme izlenimi verir.

❖ Mevcut bina modelleri

Yeni bina modelleri mevcut binalara oturtulabildiğinden mevcut bir şehir modelinin güncellenmesini kolaylaştırır. Mevcut şehir modelinde hatalar bulunursa, etkilenen bina orijinal bir dosya ile tanımlanabilir ve orada düzenlenebilir.

Veriler, Shaper projesi hesaplanırken en başta (Bölüm 3.1.3) veya daha sonra *Menü > Düzenle > İsteğe* bağlı veriler (Bölüm 2.1.2.1) ile dahil edilebilir.

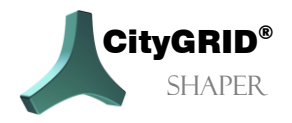

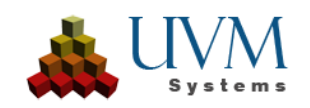

### <span id="page-40-0"></span>**5. Bilinen Sorunlar**

• Bazı durumlarda, belirli özelliklere sahip TIF görüntüleri doğru şekilde işlenemez. Bu hava görüntüleri (bilinen durumlarda alfa kanallı nadir görüntüler) işlendiklerinde gri tonlamalı çatı dokularına neden olurlar.

Bu, tüm nadir görüntüleri ve alfa kanallı tüm tifleri ETKİLEMEZ. Şimdiye kadar, sorun yalnızca diğer uygulamalarda (Photoshop, GIMP) açılamayan veya yalnızca dolambaçlı bir şekilde açılabilen Tif'lerde meydana geldi. Trimble, Vexcel/Ultramap'tan gelen görüntüler bazen etkileniyor.

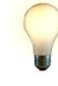

*İpucu:* Görüntülerin uzun bir hesaplama süresinden sonra gri tonlamaya dönüştürülmemesini sağlamak için, tüm görüntülerin işlenmeden önce jpg'ye dönüştürülmesi önerilir (IrfanView, FME, GIMP, Paint.Net).

• Projeyi oluşturmadan önce büyük miktarda veri içeren alanların bölgelere ayrılması şiddetle tavsiye edilir.

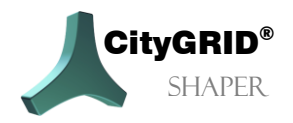

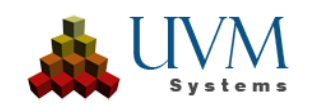

### <span id="page-41-0"></span>**6. Hata İşleme**

City**GRID**® Yazılımı, hatasız olması amacıyla UVM Systems tarafından geliştirilmiş, test edilmiş ve bakımı yapılmıştır. Bununla birlikte, işlem sırasında hata oluşma olasılığını göz ardı edemeyiz.

Veritabanı konsepti ve versiyon yönetimi verilerin kaybolmayacağını garanti eder. Yazılımdaki bir hata, düzenlenen sürümün verilerini gerçekten bozarsa, değişmeyen son kararlı sürüm hala mevcuttur. Önemli durumlarda, hata bulunursa bozuk sürümler genellikle yine de onarılabilir.

Aşağıdaki hatalar meydana gelebilir:

Bir hata raporu göndermek istiyorsanız, lütfen aşağıdaki bilgileri/verileri ekleyin:

- 1. Hataya neden olan eylemlerin açıklaması
- 2. Geri Bildirim > Geri Bildirim Gönder menüsündeki verileri City**GRID**® Destek Ekibine gönderin

Shaper'daki hatalar için:

Hata Shaper'da tekrarlanabilirse, ayrıntılı bir log da isteriz:

- 1. Hata oluşmadan önce tüm işlemleri gerçekleştirin.
- 2. Geribildirim > Genişletilmiş Loglama menüsünden etkinleştirin (yazılımı önemli ölçüde yavaşlatır).
- 3. Hataya neden olan eylemi yürütün.
- 4. Geri Bildirim > Geri Bildirimi City**GRID**® Destek Ekibine Gönder menüsünden verileri gönderin
- 5. Ayrıntılı loglamayı tekrar devre dışı bırakın.

Lütfen hata raporlarını şu adrese gönderin [support@uvmsystems.com](mailto:support@uvmsystems.com)

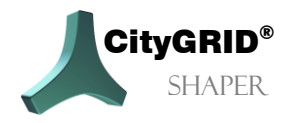

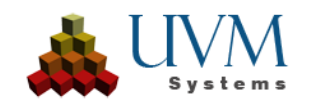

## <span id="page-42-0"></span>**7. İletişim**

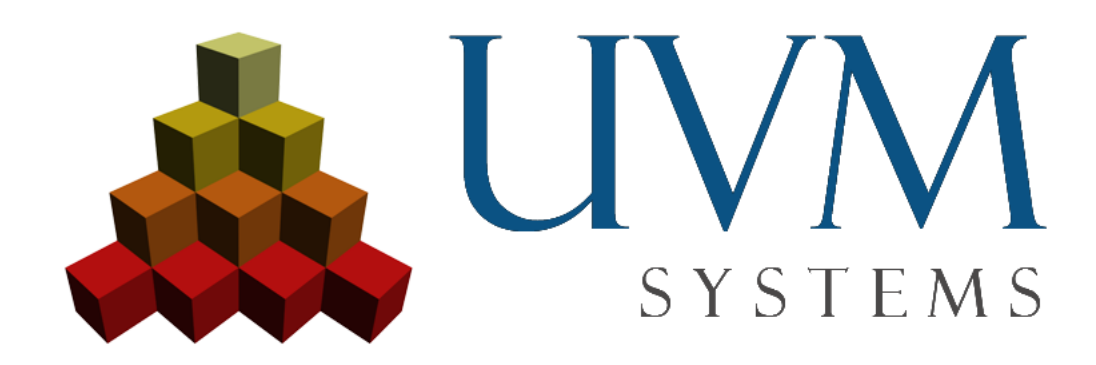

[www.citygrid.at](http://www.citygrid.at/) [www.uvmsystems.com](http://www.uvmsystems.com/)

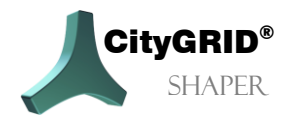

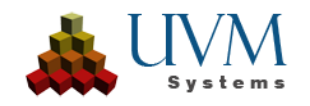